### **BAB V**

### **IMPLEMENTASI DAN PENGUJIAN SISTEM**

#### **5.1 IMPLEMENTASI**

Implementasi merupakan tahap dimana rancangan diimplemetasikan menjadi suatu bentuk pengkodean, desain tampilan dan pembuatan database sehingga menjadi suatu rangkaian program yang dapat digunakan sesuai fungsinya pada Perancangan Aplikasi Rekrutmen Karyawan Baru Berbasis Web Pada PT.Binakarsa Mandiri Jambi. Tahap implemetasi ini merupakan turunan dari masing-masing gambar yang ada pada *website* serta DBMS MySQL. Perancangan Aplikasi Rekrutmen ini dapat dijalankan pada berbagai platform karena dapat dibuka melalui situs/domain internet. Hasil dari implementasi dapat dilihat pada gambar sebagai berikut :

#### **5.1.1 Implementasi Halaman Output**

Dalam implementasi halaman output didapatkan tampilan berupa keluaran dan data-data yang telah diperbarui oleh administrator pada Perancangan Aplikasi Rekrutmen Karyawan Baru Pada PT.Binakarsa Mandiri Jambi. Halaman-halaman pada rancangan output di dominasi oleh halaman yang ada pada halaman calon karyawan baru, halaman HRD, maupun halaman admin yang mengakses aplikasi rekrutmen karyawan baru pada PT.Binakarsa Mandiri Jambi.

#### 1. Tampilan Output Halaman Beranda

Halaman Beranda merupakan hasil implementasi dari rancangan Halaman Utama yang telah dijelaskan dan digambarkan pada bab sebelumnya, halaman beranda terdapat 6 menu, yaitu menu home yang didalam nya terdapat halaman utama dari perusahaan, menu profil yang didalam nya terdapat halaman profil tentang perusahaan secara detail, menu galeri yang didalam nya terdapat foto dokumentasi dari perusahaan tersebut, menu berita terdapat tentang berita-berita terbaru seputar lowongan maupun tentang perusahaan, menu lowongan terdapat halaman informasi tentang bagian posisi lowongan untuk calon karyawan baru yang sedang dibutuhkan atau di cari oleh perusahaan dan disana juga terdapat tombol detail tentang posisi pekerjaan dan didalam nya juga terdapat tombol daftar posisi untuk mendaftarkan diri sebagai pelamar, dan menu login yang didalamnya terdapat form login untuk pelamar yang sudah mendaftar harus mendaftarkan diri terlebih dahulu sebagai pelamar dan setelah itu pelamar dapat melakukan ujian test masuk pada tahap penyeleksian awal. Untuk lebih jelasnya implementasi rancangan Halaman Beranda dapat dilihat pada gambar 5.1.

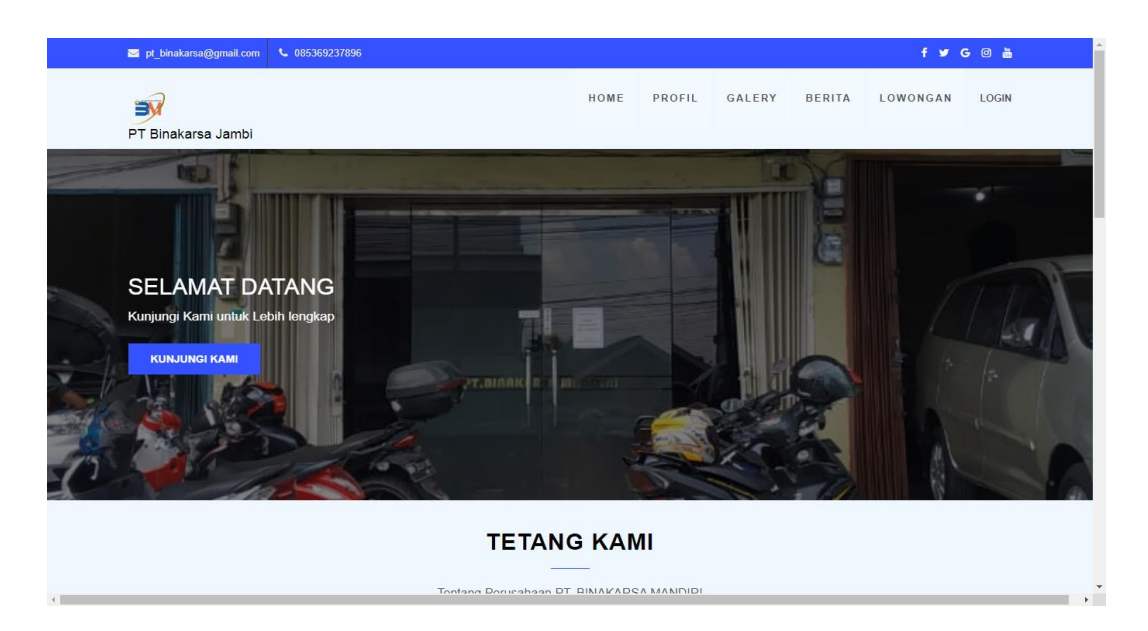

## **Gambar 5.1 Tampilan Output Halaman Beranda**

2. Tampilan Output Halaman Pelamar

Halaman Pelamar merupakan hasil implementasi dari rancangan Halaman Pelamar yang terdapat menu home, ujian test masuk, pengumuman dan logout Di dalam Halaman pelamar. Untuk lebih jelasnya implementasi rancangan Halaman Pelamar dapat dilihat pada gambar 5.2.

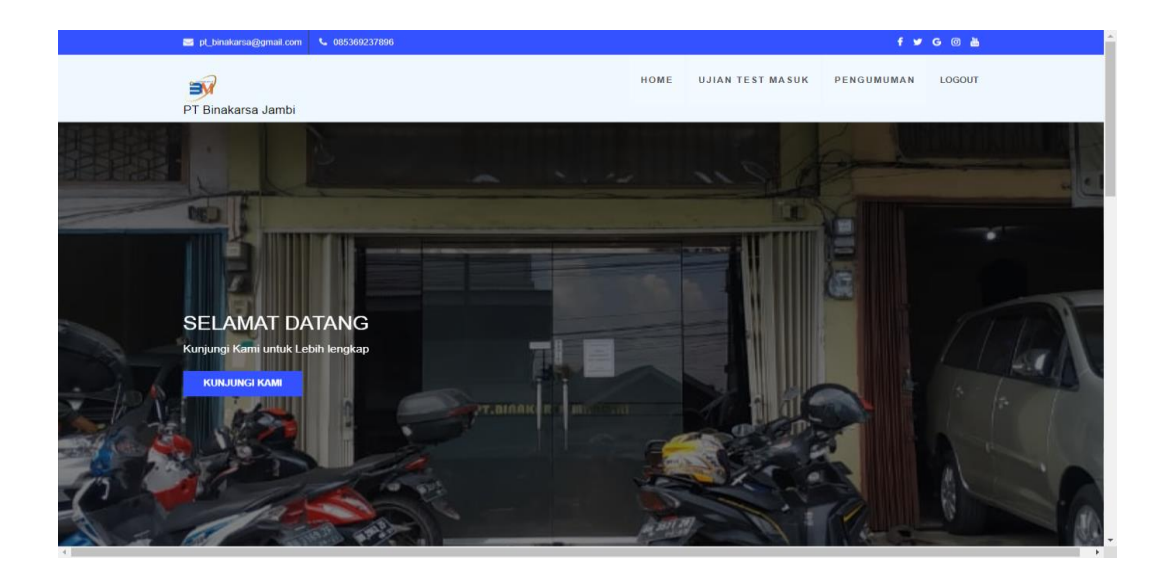

**Gambar 5.2 Tampilan Output Halaman Pelamar**

#### 3. Tampilan Output Halaman Profil

Halaman Profil merupakan hasil implementasi dari rancangan Halaman Profil tentang perusahaan yang telah dijelaskan dan digambarkan pada bab sebelumnya. Di menu Halaman profil terdapat profil tentang perusahaan. Untuk lebih jelasnya implementasi rancangan Halaman Profil dapat dilihat pada gambar 5.3.

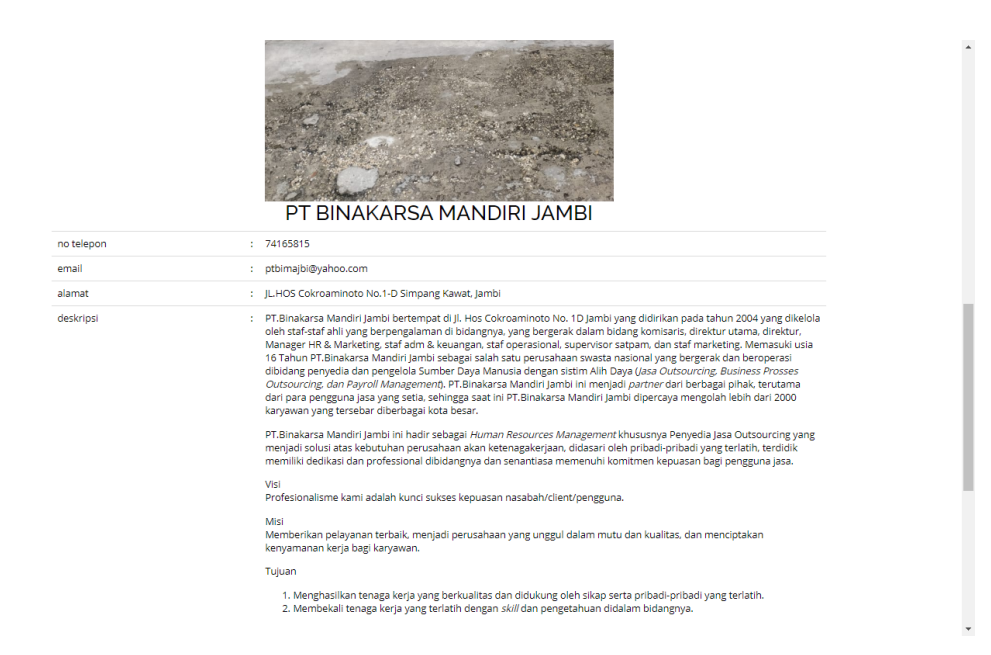

**Gambar 5.3 Tampilan Output Halaman Profil**

#### 4. Tampilan Output Halaman Berita

Halaman Berita merupakan hasil implementasi dari rancangan Halaman Berita tentang perusahaan yang telah dijelaskan dan digambarkan pada bab sebelumnya. Menu halaman berita berisi tentang berita-berita terbaru yang terjadi di perusahaan maupun berita tentang lowongan pekerjaan. Untuk lebih jelasnya implementasi rancangan Halaman Berita dapat dilihat pada gambar 5.4.

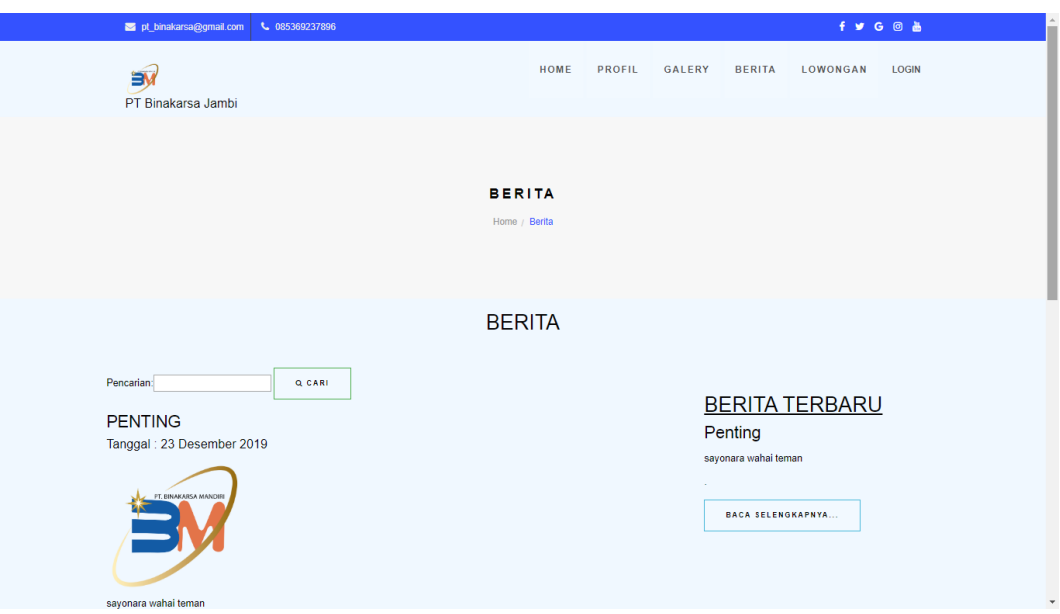

**Gambar 5.4 Tampilan Output Halaman Berita**

### 5. Tampilan Output Halaman Lowongan

Halaman Lowongan merupakan hasil implementasi dari rancangan Halaman Lowongan di perusahaan yang telah dijelaskan dan digambarkan pada bab sebelumnya. Menu halaman lowongan terdapat informasi tentang bagian posisi lowongan yang dibutuhkan oleh perusahaan. Untuk lebih jelasnya implementasi rancangan Halaman Lowongan dapat dilihat pada gambar 5.5.

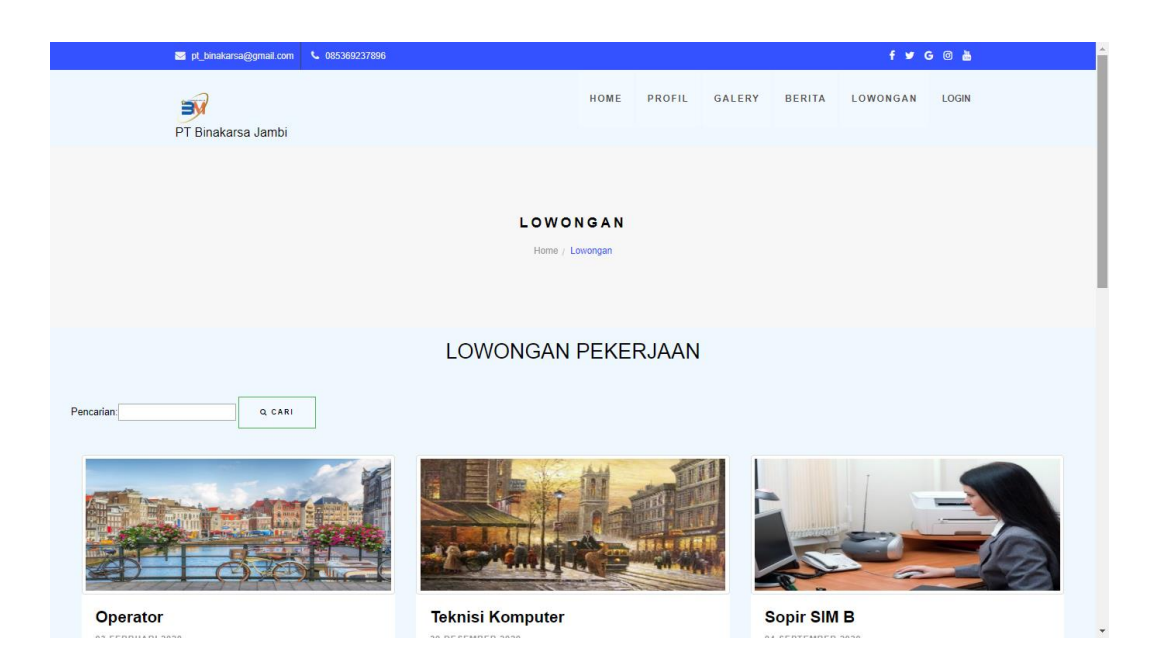

**Gambar 5.5 Tampilan Output Halaman Lowongan**

### 6. Tampilan Output Halaman Admin

Halaman Admin merupakan hasil implementasi dari rancangan Halaman Admin perusahaan yang telah dijelaskan dan digambarkan pada bab sebelumnya. Meu halaman admin terdapat menu-menu yang dapat mengelola data-data yang dibutuhkan oleh perusahaan. Untuk lebih jelasnya implementasi rancangan Halaman Admin dapat dilihat pada gambar 5.6.

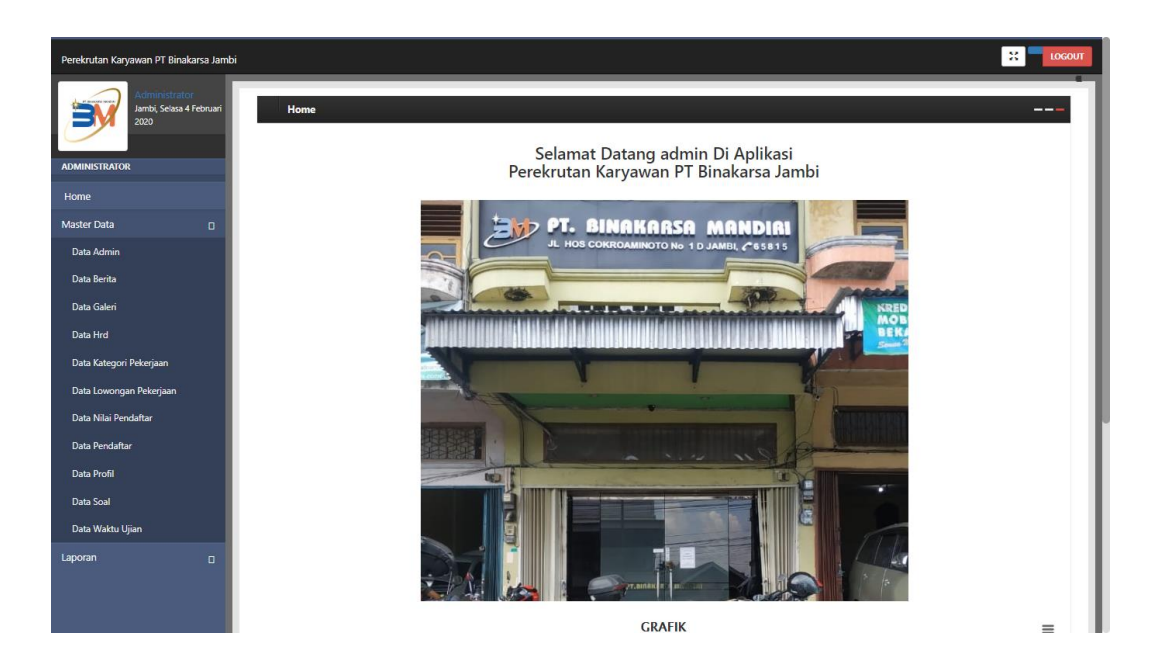

**Gambar 5.6 Tampilan Output Halaman Admin**

### 7. Tampilan Output Halaman HRD

Halaman HRD merupakan hasil implementasi dari rancangan Halaman HRD perusahaan yang telah dijelaskan dan digambarkan pada bab sebelumnya. Pada menu halaman hrd terdapat menu-menu lowongan maupun pelamar, dan hrd hanya dapat melihat tidak dapat mengelola data. Untuk lebih jelasnya implementasi rancangan Halaman HRD dapat dilihat pada gambar 5.7.

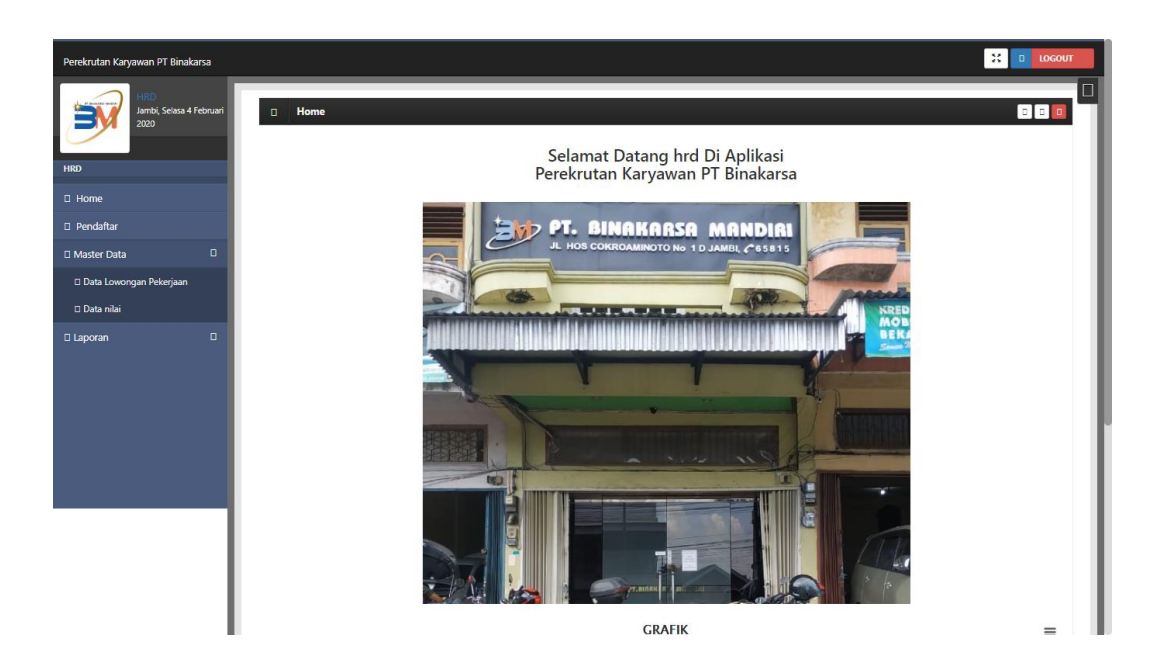

**Gambar 5.7 Tampilan Output Halaman HRD**

#### **5.1.2 Implementasi Halaman Input**

Implementasi halaman input pada suatu rancangan aplikasi rekrutmen karyawan baru pada PT.Binakarsa Mandiri Jambi merupakan pengimplementasian terhadap *form-form* yang diberlakukan untuk keperluan penginputan data baru. Halaman input dapat diakses oleh calon karyawan baru dan admin saat akan melakukan pengolahan input data. Pada implementasi input data, calon karyawan baru, HRD, maupun admin dihadapkan dengan suatu inputan atau form yang berfungsi menyimpan data dengan kemudian akan diolah oleh system sesuai keperluan system tersebut. Halaman-halaman implementasi input berdasarkan rancangan pada bab sebelumnya diperlihatkan pada gambar-gambar dibawah ini :

#### 1. Tampilan Halaman Input Login Admin dan HRD

Halaman input login admin merupakan hasil implementasi dari rancangan halaman *login* admin dan HRD yang telah dijelaskan dan digambarkan pada bab sebelumnya. Halaman login berfungsi untuk masuk kedalam halaman utama, dan memasukkan username dan password. Untuk lebih jelasnya implementasi rancangan halaman Input Login Admin dan HRD dapat dilihat pada gambar 5.8.

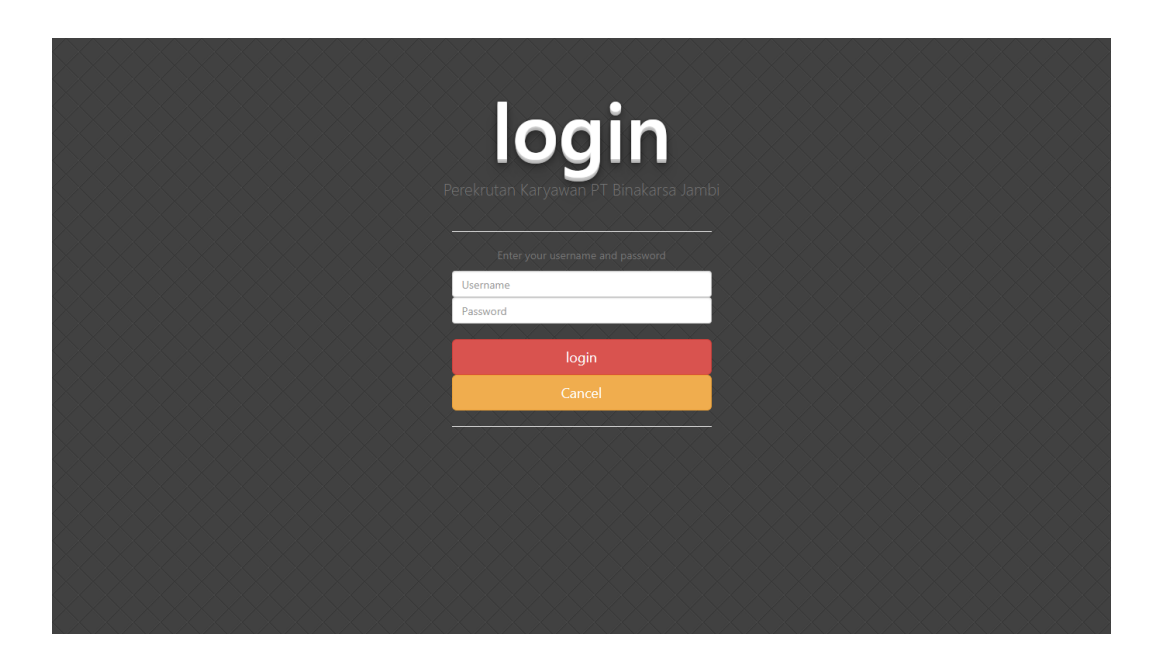

**Gambar 5.8 Tampilan Halaman Input Login Admin dan HRD**

#### 2. Tampilan Halaman Input Pendaftaran

Halaman input Pendaftaran merupakan hasil implementasi dari rancangan halaman Pendaftaran yang telah dijelaskan dan digambarkan pada bab sebelumnya. Pada halaman pendaftaran pelamar harus mendaftarkan diri terlebih dahulu agar bisa login ke halaman pelamar dan bisa mengerjakan soal psikote. Untuk lebih jelasnya implementasi rancangan halaman Input Pendaftaran dapat dilihat pada gambar 5.9.

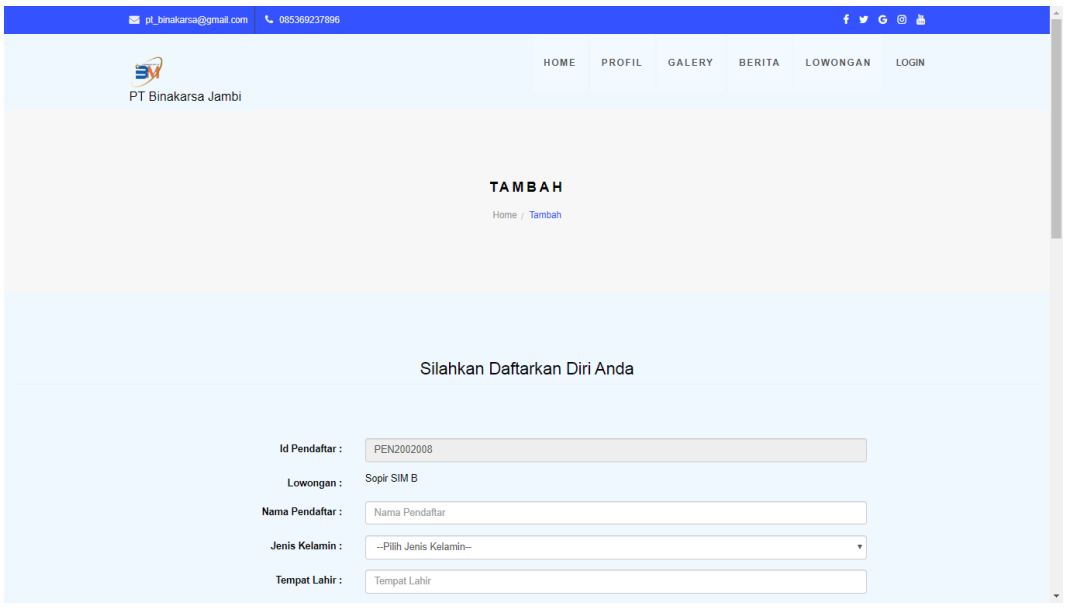

**Gambar 5.9 Tampilan Halaman Input Pendaftaran**

### 3. Tampilan Halaman Login Pelamar

Halaman input Login Pelamar merupakan hasil implementasi dari rancangan halaman Login Pelamar yang telah dijelaskan dan digambarkan pada bab sebelumnya. Pada login pelamar yang akan melakukan nya yaitu pelamar, untuk masuk ke dalam halaman soal psikotes. Untuk lebih jelasnya implementasi rancangan halaman Input Login Pelamar dapat dilihat pada gambar 5.10.

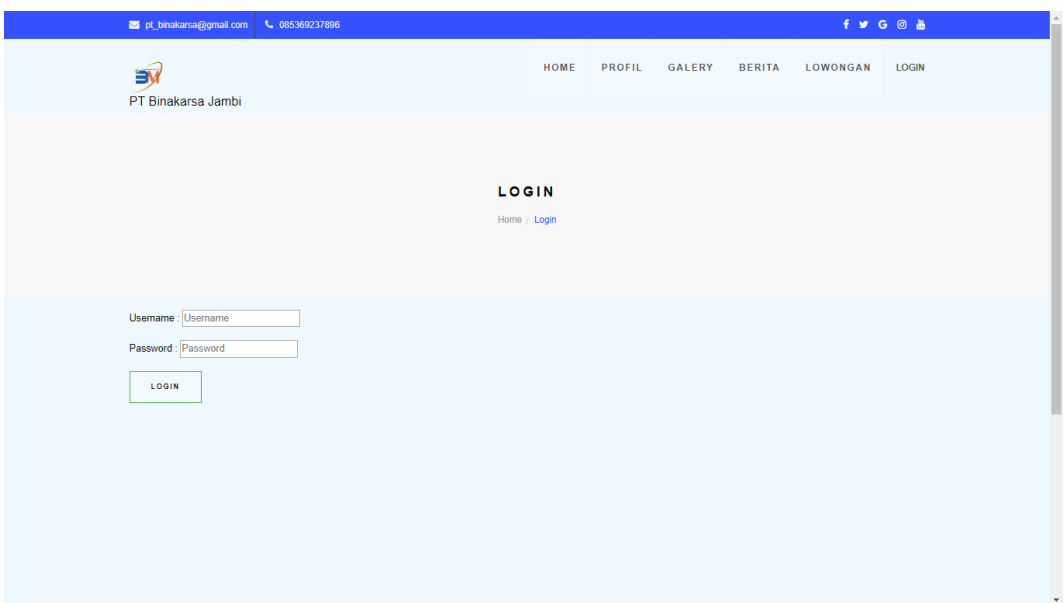

**Gambar 5.10 Tampilan Halaman Login Pelamar**

#### 4. Tampilan Halaman Mengelola Data Admin

Halaman Mengelola Data Admin merupakan hasil implementasi dari rancangan halaman Mengelola Data Admin yang dilakukan oleh admin yang telah dijelaskan dan digambarkan pada bab sebelumnya. Pada menu mengelola data admin disini admin dapat mengubah, menambah, mengedit data admin. Untuk lebih jelasnya implementasi rancangan halaman Mengelola Data Admin dan menambah data admin dapat dilihat pada gambar 5.11 dan 5.12.

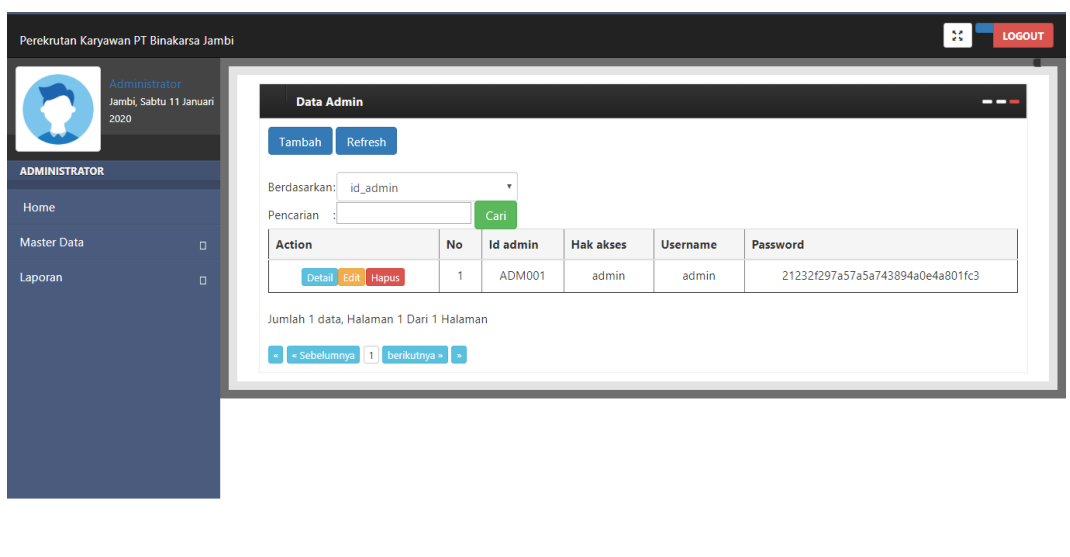

**Gambar 5.11 Tampilan Halaman Mengelola Data Admin**

CopyRight © 2019 - perekrutan karyawan pt binakarsa jambi

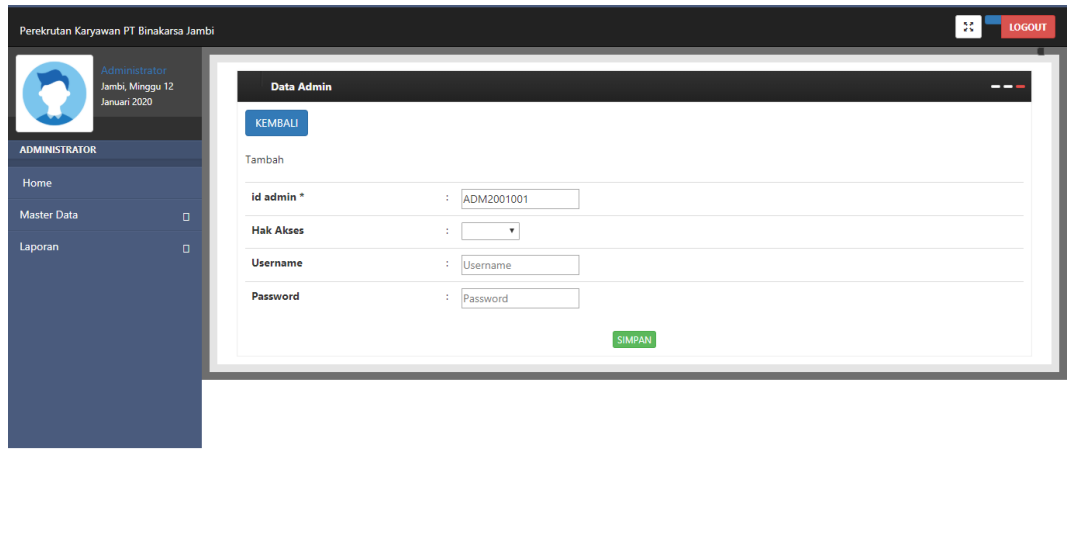

**Gambar 5.12 Tampilan Halaman Menambah Data Admin**

CopyRight © 2019 - perekrutan karyawan pt binakarsa jambi

### 5. Tampilan Halaman Mengelola Data Berita

Halaman Mengelola Data Berita merupakan hasil implementasi dari rancangan halaman Mengelola Data Berita yang dilakukan oleh admin yang telah dijelaskan dan digambarkan pada bab sebelumnya. Pada menu mengelola data berita disini admin dapat mengubah, menambah, mengedit data berita yang terbaru. Untuk lebih jelasnya implementasi rancangan halaman Mengelola Data Berita dan menambah data berita dapat dilihat pada gambar 5.13 dan 5.14.

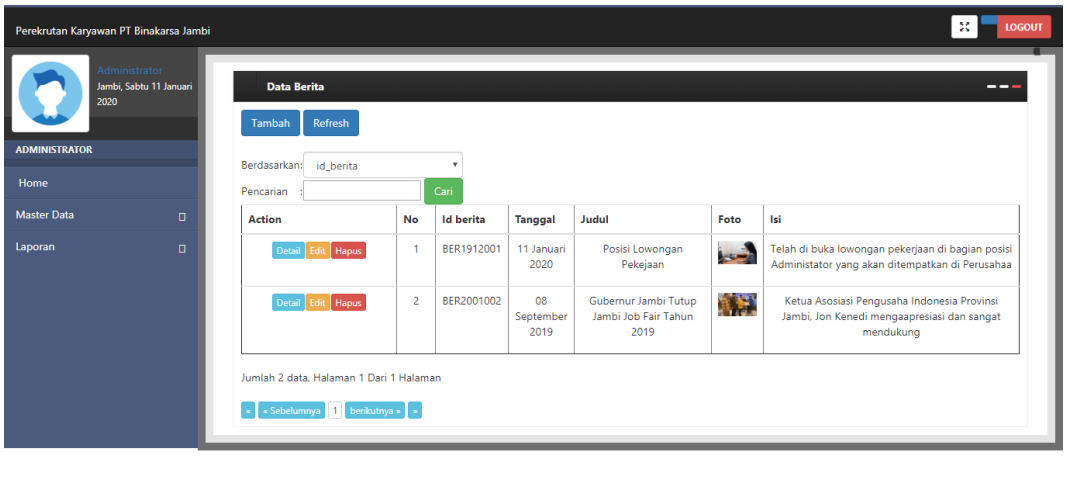

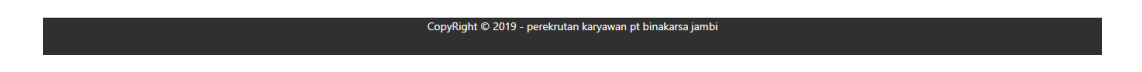

**Gambar 5.13 Tampilan Halaman Mengelola Data Berita**

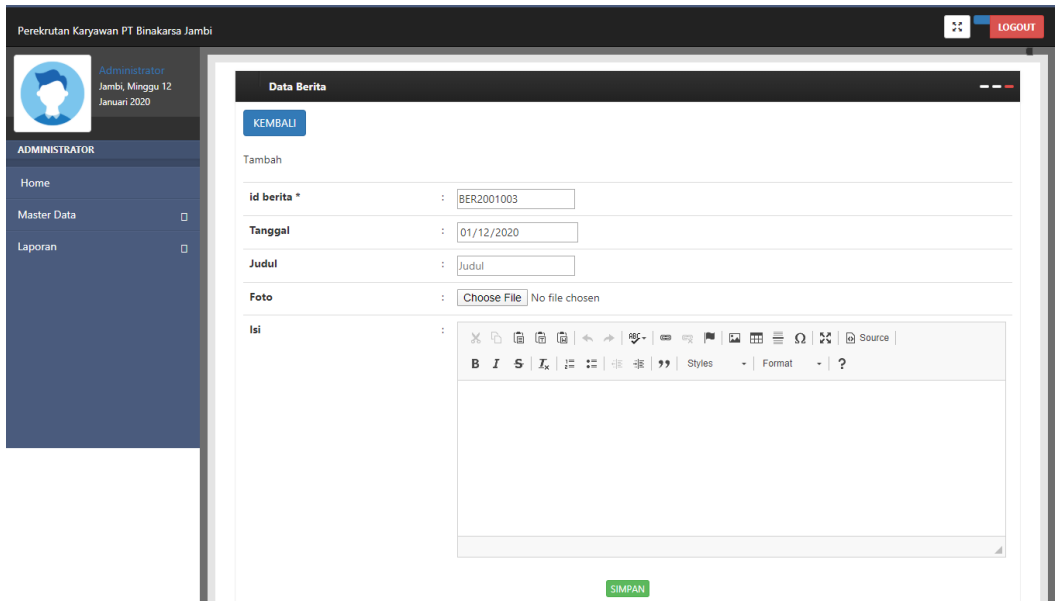

**Gambar 5.14 Tampilan Halaman Menambah Data Berita**

#### 6. Tampilan Halaman Mengelola Data HRD

Halaman Mengelola Data HRD merupakan hasil implementasi dari rancangan halaman Mengelola Data HRD yang dilakukan oleh admin yang telah dijelaskan dan digambarkan pada bab sebelumnya. Pada menu mengelola data hrd disini admin dapat mengubah, menambah, mengedit data hrd yang terbaru . Untuk lebih jelasnya implementasi rancangan halaman Mengelola Data HRD dan menambah data HRD dapat dilihat pada gambar 5.15 dan 5.16.

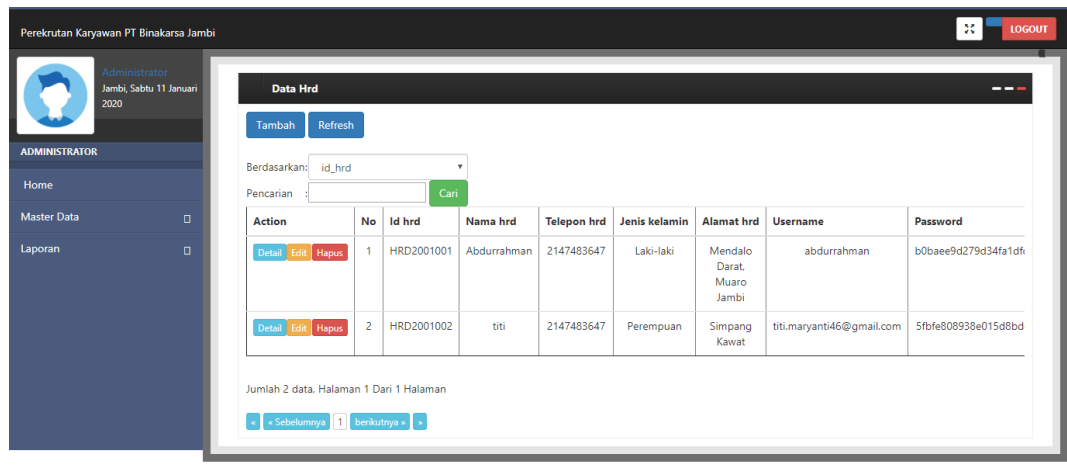

CopyRight © 2019 - perekrutan karyawan pt binakarsa jamb

**Gambar 5.15 Tampilan Halaman Mengelola Data HRD**

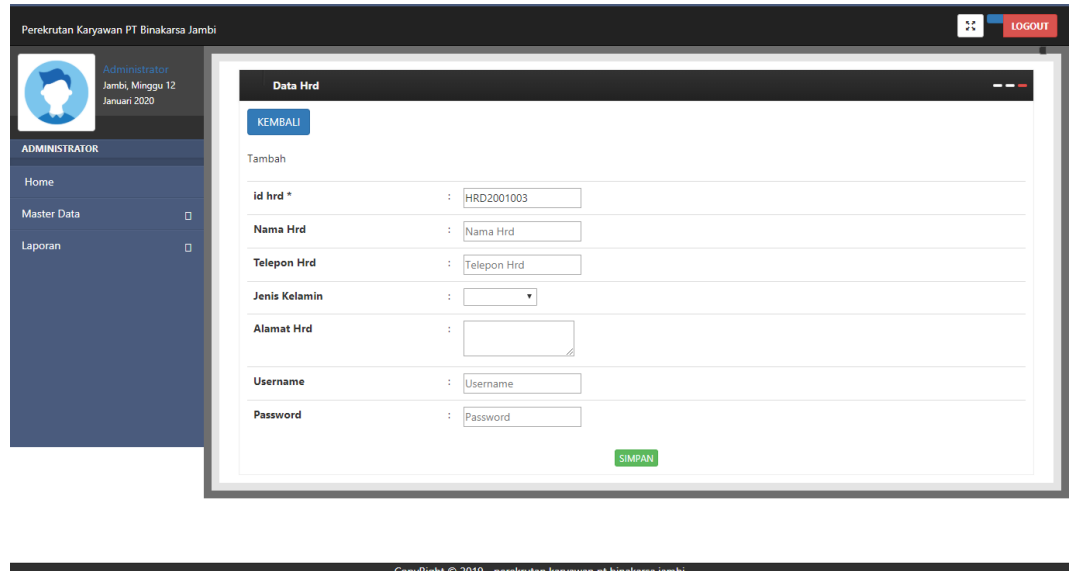

**Gambar 5.16 Tampilan Halaman Menambah Data HRD**

### 7. Tampilan Halaman Mengelola Data Kategori Pekerjaan

Halaman Mengelola Data Kategori Pekerjaan merupakan hasil implementasi dari rancangan halaman Mengelola Data Kategori Pekerjaan yang dilakukan oleh admin yang telah dijelaskan dan digambarkan pada bab sebelumnya. Pada menu mengelola data kategori pekerjaan disini admin dapat mengubah, menambah, mengedit data kategori pekerjaan. Untuk lebih jelasnya implementasi rancangan halaman Mengelola Data Kategori Pekerjaan dan menambah kategori pekerjaan dapat dilihat pada gambar 5.17 dan 5.18.

| Perekrutan Karyawan PT Binakarsa Jambi                                           |                                                                                                    |                |                                                           | -55<br><b>LOGOUT</b> |
|----------------------------------------------------------------------------------|----------------------------------------------------------------------------------------------------|----------------|-----------------------------------------------------------|----------------------|
| Administrator<br>Jambi, Sabtu 11 Januari<br>2020<br><b>ADMINISTRATOR</b><br>Home | Data Kategori Pekerjaan<br>Refresh<br>Tambah<br>Berdasarkan:<br>id_kategori_pekerjaan<br>Pencarian |                | $\boldsymbol{\mathrm{v}}$<br>Cari                         | --                   |
| <b>Master Data</b><br>$\Box$                                                     | <b>Action</b>                                                                                      | No             | Id kategori pekerjaan                                     | Kategori pekerjaan   |
| Laporan<br>$\Box$                                                                | Hapus<br>Detail Edit                                                                               | $\overline{1}$ | KAT1912001                                                | <b>Driver</b>        |
|                                                                                  | Detail Edit<br><b>Hapus</b>                                                                        | $\overline{2}$ | KAT1912002                                                | Teknisi              |
|                                                                                  | Hapus<br>Detail Edit                                                                               | $\mathbf{3}$   | KAT2001003                                                | Kebersihan           |
|                                                                                  | Hapus<br>Detail Edit                                                                               | $\overline{4}$ | KAT2001004                                                | Marketing            |
|                                                                                  | Hapus<br>Detail Edit                                                                               | 5              | KAT2001005                                                | Keamanan             |
|                                                                                  | Hapus<br>Detail Edit                                                                               | 6              | KAT2001006                                                | Perdagangan          |
|                                                                                  | Jumlah 6 data, Halaman 1 Dari 1 Halaman<br>Sebelumnya 1<br>berikutnya »                            |                |                                                           |                      |
|                                                                                  |                                                                                                    |                |                                                           |                      |
|                                                                                  |                                                                                                    |                | CopyRight © 2019 - perekrutan karyawan pt binakarsa jambi |                      |

**Gambar 5.17 Tampilan Halaman Mengelola Data Kategori Pekerjaan**

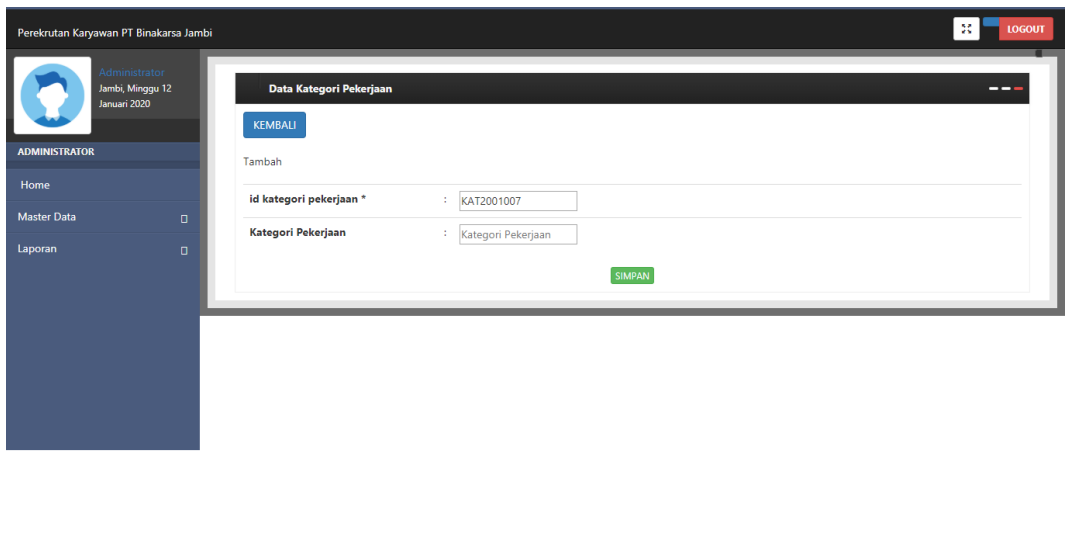

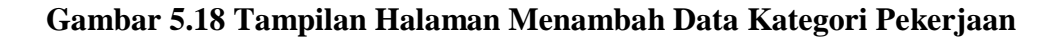

CopyRight © 2019 - perekrutan karyawan pt binakarsa jan

8. Tampilan Halaman Mengelola Data Lowongan Pekerjaan

Halaman Mengelola Data Lowongan Pekerjaan merupakan hasil implementasi dari rancangan halaman Mengelola Data Lowongan Pekerjaan yang dilakukan oleh admin yang telah dijelaskan dan digambarkan pada bab sebelumnya. Pada menu mengelola data lowongan pekerjaan disini admin dapat mengubah, menambah, mengedit data lowongan dari dalam sistem. Untuk lebih jelasnya implementasi rancangan halaman Mengelola Data Lowongan Pekerjaan dan menambah data lowongan pekerjaan dapat dilihat pada gambar 5.19 dan 5.20.

| Perekrutan Karyawan PT Binakarsa Jambi           |                                              |                |                                                            |                                         |                       |                       |                                                                                                    | $\mathbb{R}^{\mathbb{Z}}$<br><b>LOGOUT</b>                                                  |
|--------------------------------------------------|----------------------------------------------|----------------|------------------------------------------------------------|-----------------------------------------|-----------------------|-----------------------|----------------------------------------------------------------------------------------------------|---------------------------------------------------------------------------------------------|
| Administrator<br>Jambi, Sabtu 11 Januari<br>2020 | Data Lowongan Pekerjaan<br>Refresh<br>Tambah |                |                                                            |                                         |                       |                       |                                                                                                    | ---                                                                                         |
| <b>ADMINISTRATOR</b><br>Home                     | Berdasarkan:<br>Pencarian                    |                | id_lowongan_pekerjaan<br>$\boldsymbol{\mathrm{v}}$<br>Cari |                                         |                       |                       |                                                                                                    |                                                                                             |
| <b>Master Data</b><br>$\blacksquare$             | <b>Action</b>                                | No             | Id lowongan pekerjaan                                      | Nama pekerjaan                          | Id kategori pekerjaan | Kategori<br>Pekerjaan | Persyaratan                                                                                                    | Deskripsi pekerjaan                                                                         |
| Laporan<br>$\Box$                                | <b>Hapus</b><br>Detail Edit                  | 1              | LOW1912001                                                 | Operator<br>Telepon                     | KAT1912002            | Teknisi               | 1. UAZAH<br><b>MINIMAL</b><br><b>SMA</b><br><b>UMU</b><br>2.<br>MAKSIMAL<br><b>35 TAHUN</b><br>3. FOTO<br>COPY<br><b>KARTU</b><br><b>KELUARGA</b>               | Adapun tugas pokok<br>dari seorang<br>operator adalah<br>sebagai berikut:<br>· Melaksanakan |
|                                                  | Detail Edit<br><b>Hapus</b>                  | $\overline{2}$ | LOW1912002<br><b>CALLANAAA</b>                             | Sopir SIM B<br><b>Service</b><br>$\sim$ | KAT1912001            | Driver<br>$\sim$ 1    | 1. UAZAH<br><b>MINIMAL</b><br><b>SMA</b><br>2. UMU<br>MAKSIMAL<br><b>35 TAHUN</b><br>3. FOTO<br>COPY<br><b>KARTU</b><br><b>KELUARGA</b><br><b>Service State</b> |                                                                                             |

**Gambar 5.19 Tampilan Halaman Mengelola Data Lowongan Pekerjaan**

| Perekrutan Karyawan PT Binakarsa Jambi                                            | 20                                                                                                    | <b>LOGOUT</b> |
|-----------------------------------------------------------------------------------|----------------------------------------------------------------------------------------------------|---------------|
| Administrator<br>Jambi, Minggu 12<br>Januari 2020<br><b>ADMINISTRATOR</b><br>Home | Data Lowongan Pekerjaan<br><b>KEMBALI</b><br>Tambah<br>id lowongan pekerjaan*<br>: LOW2001004                                                                                                    |               |
| <b>Master Data</b><br>$\Box$                                                      | Nama Pekerjaan<br>: Nama Pekerjaan                                                                                                    |               |
| Laporan<br>$\Box$                                                                 | <b>Id Kategori Pekerjaan</b><br>$\mathbf{v}$<br>÷                                                                                                    |               |
|                                                                                   | Persyaratan<br>÷<br>B $I$ $\mathbb{S} \mid I_{\kappa} \mid \frac{1}{\epsilon} \equiv \frac{1}{\epsilon}$ $\mid \pm \pm \frac{1}{\epsilon}$ $\mid \frac{1}{2}$ Styles $\rightarrow$   Format $\rightarrow$   ? |               |
|                                                                                   | Deskripsi Pekerjaan<br>÷.<br>B $I$ $S$ $ I_x  \equiv$ $\equiv$ $  \equiv$ $\equiv$ $  \equiv$ $  \gg$ $  \text{Styles}$ $  \sim$ $ $ Format $  \sim$ $ $ ?                                                    |               |

**Gambar 5.20 Tampilan Halaman Menambah Data Lowongan Pekerjaan**

### 9. Tampilan Halaman Mengelola Data Pendaftar

Halaman Mengelola Data Pendaftar merupakan hasil implementasi dari rancangan halaman Mengelola Data Pendaftar yang dilakukan oleh admin yang telah dijelaskan dan digambarkan pada bab sebelumnya. Pada menu mengelola data pendaftar disini admin dapat mengubah, menambah, mengedit data pendaftar atau pelamar dari dalam sistem. Untuk lebih jelasnya implementasi rancangan halaman Mengelola Data Pendaftar dan menambah data pendaftar dapat dilihat pada gambar 5.21 dan 5.22.

| Administrator<br>Jambi, Sabtu 11 Januari<br><b>Data Pendaftar</b><br>---<br>2020<br>Refresh<br>Tambah<br><b>ADMINISTRATOR</b><br>Berdasarkan: id_pendaftar<br>$\mathbf{r}$<br>Home<br>Pencarian<br>Cari<br><b>Master Data</b><br>$\Box$<br>No<br>Telepon<br><b>Id pendaftar</b><br>Nama pendaftar<br><b>Tempat lahir</b><br><b>Tanggal lahir</b><br>Jenis kelamin<br>Alamat<br><b>Email</b><br><b>Action</b><br>Laporan<br>$\Box$<br>$\mathbf{1}$<br>PEN1912001<br>Albert<br>jambi<br>10 Oktober<br>laki-laki<br>2147483647<br>albertuhuy@gmail.co<br>jauh<br>Hapus<br>Detail Edit<br>1989<br>titi<br>$\overline{2}$<br>PEN2001002<br>01 Januari<br>jambi<br>4344<br>dsd@GMAIL.COM<br>jambi<br>Hapus<br>perempuan<br>Detail Edit<br>1994<br>$\overline{\mathbf{3}}$<br>PEN2001003<br>rifka<br>826173<br>simp rimbo<br>jambi<br>02 Desember<br>jambi<br>Detail Edit   Hapus<br>perempuan<br>1997<br>Jumlah 3 data, Halaman 1 Dari 1 Halaman<br>berikutnya »   »<br>« Sebelumnya<br>o ple | Perekrutan Karyawan PT Binakarsa Jambi |  |  |  |  |  | $\mathbb{M}$<br><b>LOGOUT</b> |
|----------------------------------------------------------------------------------------------------|----------------------------------------|--|--|--|--|--|-------------------------------|
|                                                                                                    |                                        |  |  |  |  |  |                               |
|                                                                                                    |                                        |  |  |  |  |  |                               |
|                                                                                                    |                                        |  |  |  |  |  |                               |
|                                                                                                    |                                        |  |  |  |  |  |                               |
|                                                                                                    |                                        |  |  |  |  |  |                               |
|                                                                                                    |                                        |  |  |  |  |  |                               |
|                                                                                                    |                                        |  |  |  |  |  |                               |
|                                                                                                    |                                        |  |  |  |  |  |                               |
|                                                                                                    |                                        |  |  |  |  |  |                               |

**Gambar 5.21 Tampilan Halaman Mengelola Data Pendaftar**

ConvRight © 2019 - nerekrutan kan

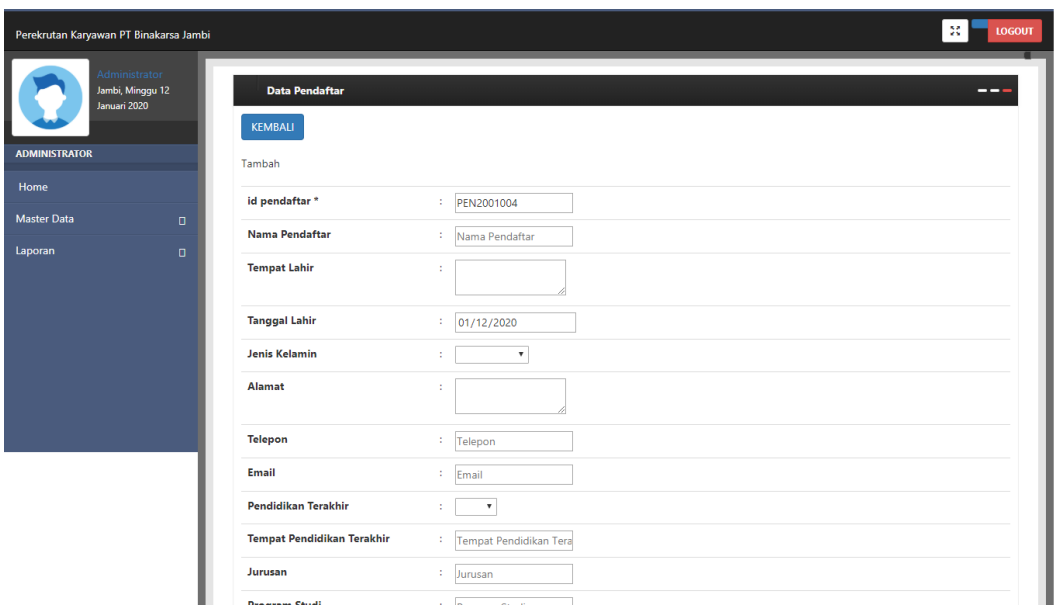

**Gambar 5.22 Tampilan Halaman Menambah Data Pendaftar**

### 10. Tampilan Halaman Mengelola Data Nilai Soal

Halaman Mengelola Data Nilai Soal merupakan hasil implementasi dari rancangan halaman Mengelola Data Nilai Soal yang dilakukan oleh admin yang telah dijelaskan dan digambarkan pada bab sebelumnya. Pada menu mengelola data nilai soal disini admin dapat mengubah, menambah, mengedit data nilai soal dari dalam sistem. Untuk lebih jelasnya implementasi rancangan halaman Mengelola Data Nilai Soal dan menambah data Nilai Soal dapat dilihat pada gambar 5.23 dan 5.24.

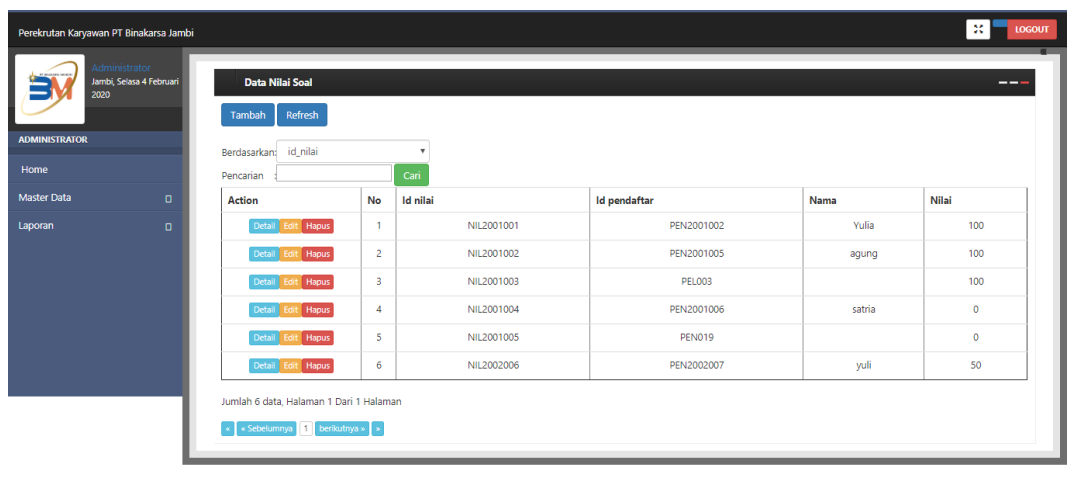

CopyRight © 2019 - perekrutan karyawan pt binakarsa jambi

**Gambar 5.23 Tampilan Halaman Mengelola Data Nilai Soal**

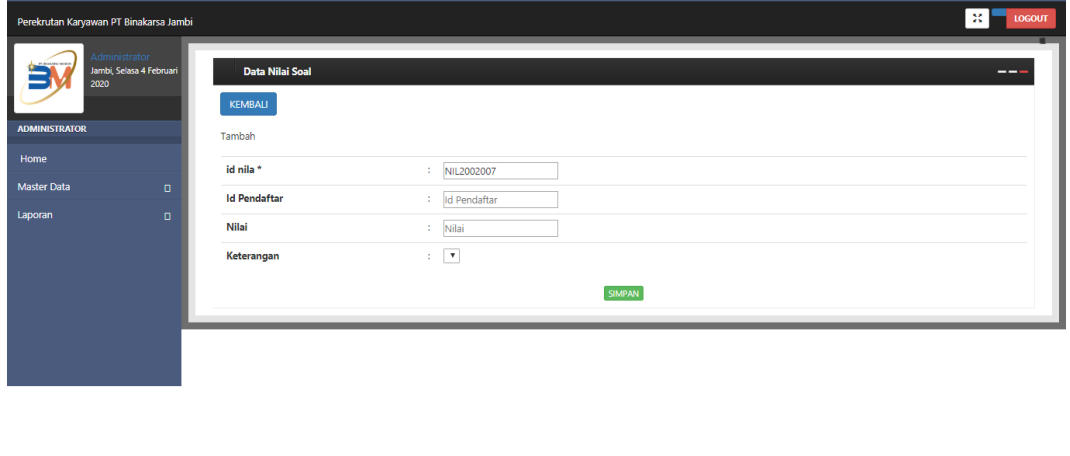

CopyRight © 2019 - perekrutan karyawan pt binakarsa jambi

**Gambar 5.24 Tampilan Halaman Menambah Data Nilai Soal**

### 11. Tampilan Halaman Mengelola Data Soal

Halaman Mengelola Data Soal merupakan hasil implementasi dari rancangan halaman Mengelola Data Soal yang dilakukan oleh admin yang telah dijelaskan dan digambarkan pada bab sebelumnya. Pada menu mengelola data soal disini admin dapat mengubah, menambah, mengedit data soal dari dalam sistem. Untuk lebih jelasnya implementasi rancangan halaman Mengelola Data Soal dan menambah data Soal dapat dilihat pada gambar 5.25 dan 5.26.

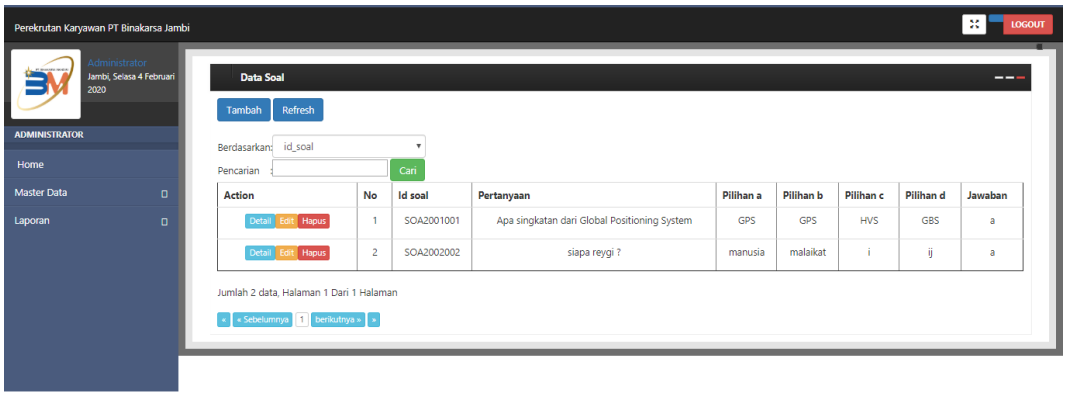

**Gambar 5.25 Tampilan Halaman Mengelola Data Soal**

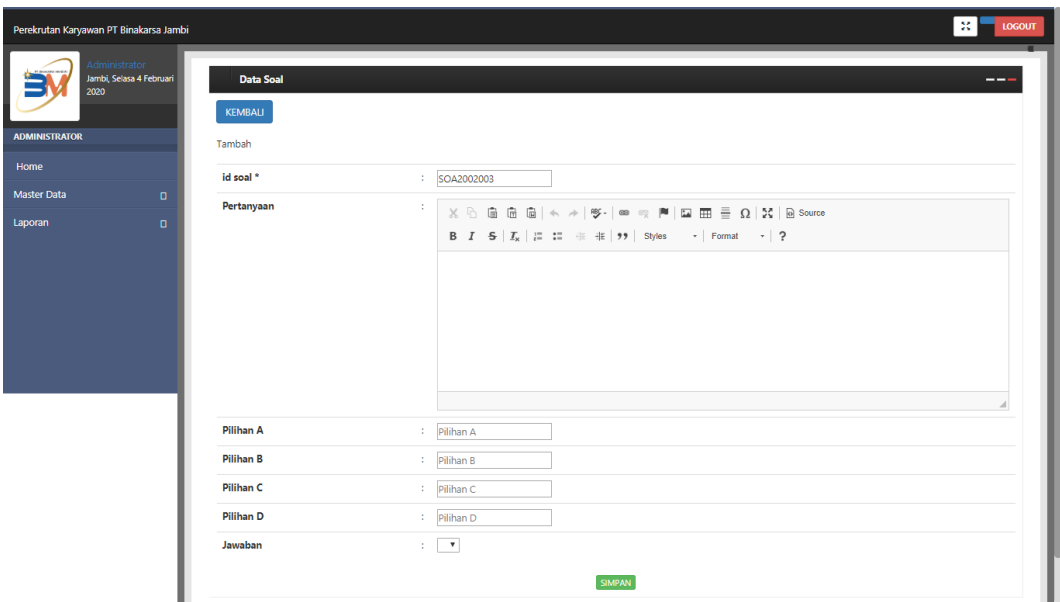

**Gambar 5.26 Tampilan Halaman Menambah Data Soal**

### **5.2 HASIL TESTING SISTEM YANG TELAH DILAKUKAN**

Untuk mengetahui keberhasilan dari implementasi yang telah dilakukan, maka penulis melakukan tahap pengujian terhadap sistem secara fungsional, yaitu dengan menggunakan *unit testing* yang difokuskan pada modul, modul terkecil yang terdapat pada sistem, dan kemudian dilanjutkan dengan merode *integrated testing* yang mengujian modul-modul yang terdapat pada sistem secara keseluruhan. Adapun beberapa tahap pengujian yang telah dilakukan adalah sebagai berikut :

1. Pengujian Menu Login

Pada tahap ini, dilakukan pengujian pada menu login untuk mengetahui apakah proses login berjalan dengan baik atau tidak. Hasil pengujian pada menu login dapat dilihat pada Tabel 5.1 dibawah ini :

| No. | <b>Deskripsi</b> | <b>Prosedur</b>     | <b>Masukan</b> | <b>Keluaran</b>   | <b>Hasil</b> yang | Kesimpulan |
|-----|------------------|---------------------|----------------|-------------------|-------------------|------------|
|     |                  | Pengujian           |                | yang              | didapat           |            |
|     |                  |                     |                | <b>Diharapkan</b> |                   |            |
| 1   | Pengujian        | -Mengakses          | username       | Menampilkan       | Pelamar,          | Baik       |
|     | Login            | website             | dan password   | halaman           | admin, dan        |            |
|     | (sukses)         | - Menu <i>login</i> | klik tombol    | beranda.          | hrd berhasil      |            |
|     |                  |                     | login          |                   | login             |            |
| 2   | Pengujian        | -Mengakses          | username       | Tampilan          | Tampilan          | Baik       |
|     | Login            | website             | dan password   | pesan error       | pesan error       |            |
|     | (gagal)          | - Menu <i>login</i> | klik tombol    | Username/Pa       | Username/Pa       |            |
|     |                  |                     | login          | ssword yang       | ssword yang       |            |
|     |                  |                     |                | anda              | anda              |            |
|     |                  |                     |                | masukan           | masukan           |            |
|     |                  |                     |                | salah!            | salah!            |            |

**Tabel 5.1 Tabel Pengujian** *Login*

## 2. Pengujian Menu Input Melakukan Pendaftaran

Pada tahap ini, dilakukan pengujian pada menu input melakukan pendaftaran untuk mengetahui apakah proses input melakukan pendaftaran berjalan dengan baik atau tidak. Hasil pengujian pada menu melakukan pendaftaran dapat dilihat pada Tabel 5.2 dibawah ini :

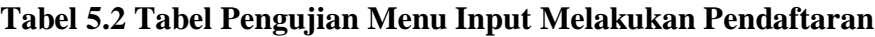

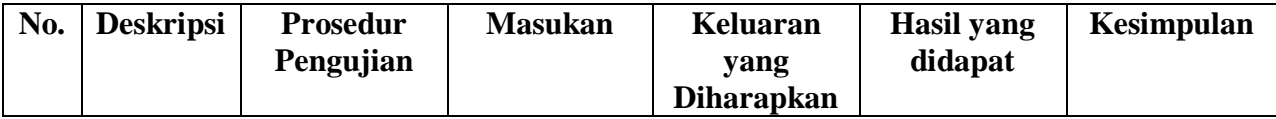

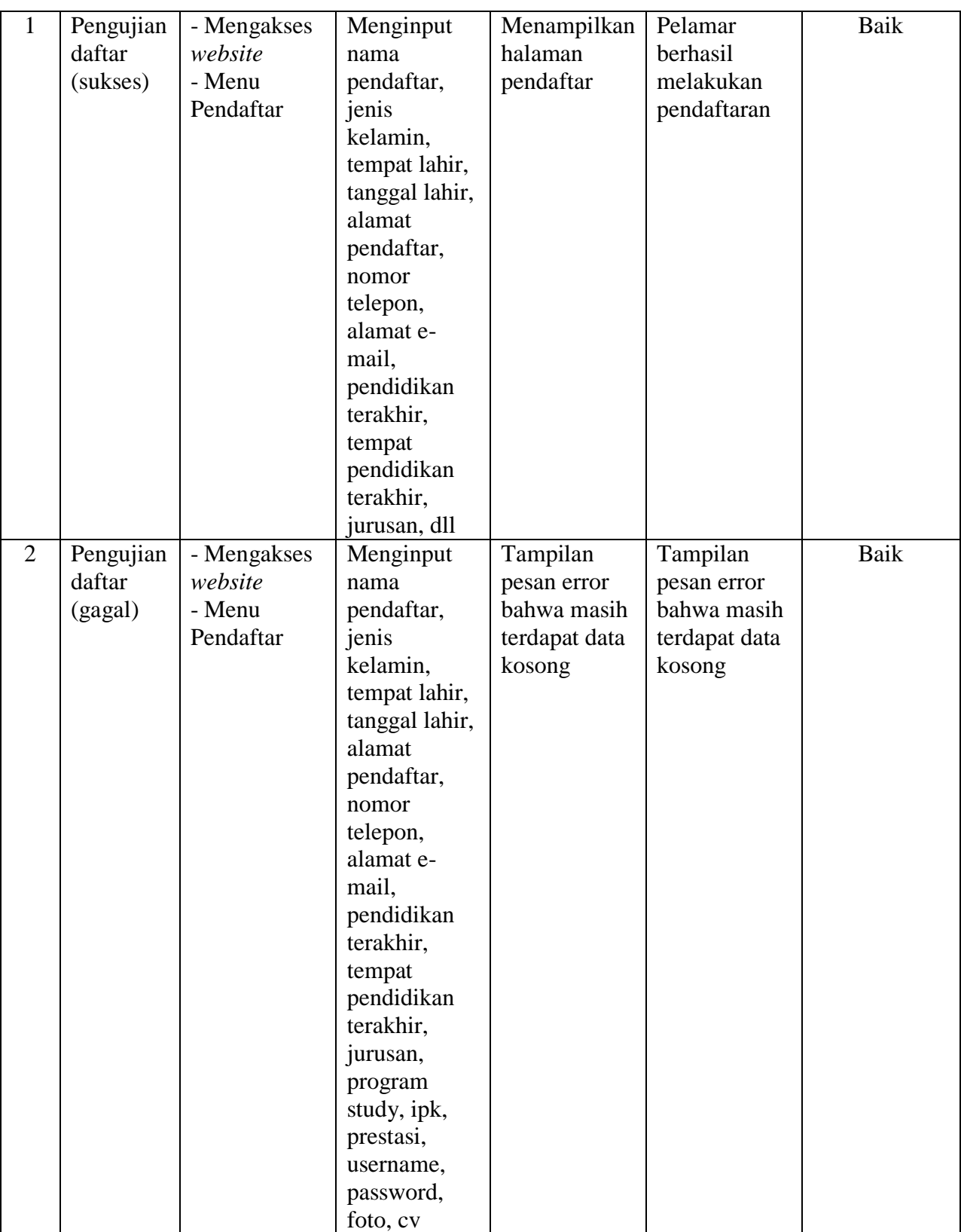

3. Pengujian Menu Mengelola Lowongan Kerja

Pada tahap ini, dilakukan pengujian pada menu mengelola lowongan kerja untuk mengetahui apakah proses input mengelola lowongan kerja berjalan dengan baik atau tidak. Hasil pengujian pada menu mengelola lowongan kerja dapat dilihat pada Tabel 5.3 dibawah ini :

| No.            | <b>Deskripsi</b> | <b>Prosedur</b> | <b>Masukan</b> | <b>Keluaran</b> | <b>Hasil</b> yang | <b>Kesim</b> |
|----------------|------------------|-----------------|----------------|-----------------|-------------------|--------------|
|                |                  | Pengujian       |                | yang            | didapat           | pulan        |
|                |                  |                 |                | diharapkan      |                   |              |
| $\mathbf{1}$   | Pengujian        | -Mengakses      | Menginput:     | - Berhasil      | -Berhasil         | Baik         |
|                | menambah         | website         | -id loker      | menambah        | menambah          |              |
|                | loker            | $-Login$        | -nama          | lowongan        | lowongan          |              |
|                |                  | admin           | pekerjaan      | pekerjaan       | pekerjaan         |              |
|                |                  | -Klik           | -id kategori   | - Menampilkan   | - Menampilkan     |              |
|                |                  | tombol          | pekerjaan      | form input data | form input data   |              |
|                |                  | tambah          | -persyaratan   | loker kembali   | loker kembali     |              |
|                |                  |                 | -deskripsi     |                 |                   |              |
|                |                  |                 | pekerjaan      |                 |                   |              |
|                |                  |                 | -jam ujian     |                 |                   |              |
|                |                  |                 | -tanggal ujian |                 |                   |              |
|                |                  |                 | -jumlah        |                 |                   |              |
|                |                  |                 | lowongan       |                 |                   |              |
|                |                  |                 | -foto lowongan |                 |                   |              |
|                |                  |                 | - Klik tombol  |                 |                   |              |
|                |                  |                 | simpan         |                 |                   |              |
| $\overline{2}$ | Pengujian        | -Mengakses      | -Form update   | -Data           | -Data             | Baik         |
|                | mengupdat        | website         | data loker     | tersimpan ke    | tersimpan ke      |              |
|                | e loker          | $-Login$        | -Klik tombol   | database        | database          |              |
|                |                  | admin           | update         | -Berhasil       | - Berhasil        |              |
|                |                  | -Klik simbol    |                | Mengupdate      | Mengupdate        |              |
|                |                  | edit            |                | Data            | Data              |              |
|                |                  |                 |                | Lowongan        | Lowongan          |              |
|                |                  |                 |                | Pekerjaan       | Pekerjaan         |              |
|                |                  |                 |                |                 |                   |              |
|                |                  |                 |                | Mengembalika    | Mengembalika      |              |
|                |                  |                 |                | n ke form       | n ke form         |              |
|                |                  |                 |                | update loker    | update loker      |              |
|                |                  |                 |                |                 |                   |              |

**Tabel 5.3 Tabel Pengujian Menu Mengelola Lowongan Kerja**

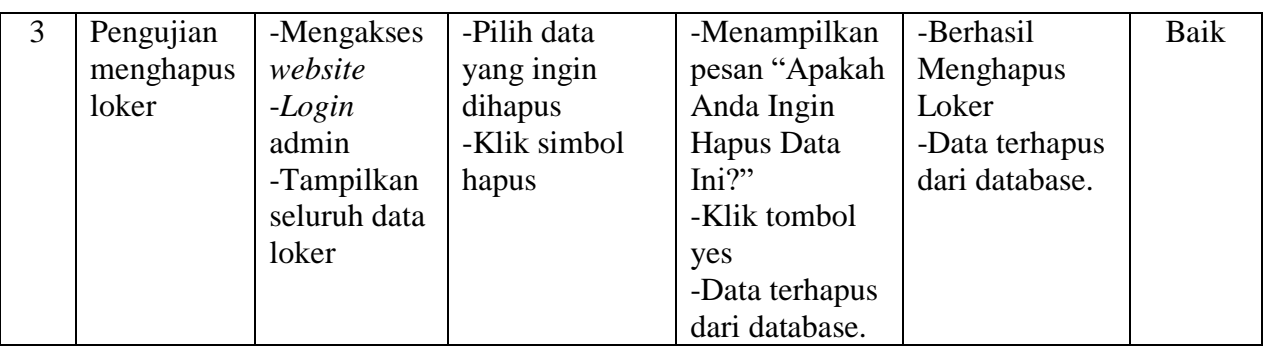

## 4. Pengujian Menu Mengelola Data Soal

Pada tahap ini, dilakukan pengujian pada menu mengelola data soal untuk mengetahui apakah proses input mengelola data soal berjalan dengan baik atau tidak. Hasil pengujian pada menu mengelola data soal dapat dilihat pada Tabel 5.4 dibawah ini :

| No.            | <b>Deskripsi</b> | <b>Prosedur</b> | <b>Masukan</b> | <b>Keluaran</b> | <b>Hasil</b> yang | <b>Kesim</b> |
|----------------|------------------|-----------------|----------------|-----------------|-------------------|--------------|
|                |                  | Pengujian       |                | yang            | didapat           | pulan        |
|                |                  |                 |                | diharapkan      |                   |              |
| 1              | Pengujian        | -Mengakses      | Menginput:     | - Menampilkan   | -Menampilkan      | Baik         |
|                | menambah         | website         | -soal          | pesan "Data     | pesan "Data       |              |
|                | data soal        | -Login          | -pilihan       | Berhasil        | Berhasil          |              |
|                |                  | admin           | -jawaban       | Ditambahkan"    | Ditambahkan"      |              |
|                |                  | -Klik           | -jawaban benar | - Menampilkan   | - Menampilkan     |              |
|                |                  | tombol          | -skor          | form input data | form input data   |              |
|                |                  | tambah          | - Klik tombol  | soal kembali    | soal kembali      |              |
|                |                  |                 | simpan         |                 |                   |              |
| $\overline{2}$ | Pengujian        | -Mengakses      | -Form update   | -Data           | -Data             | Baik         |
|                | mengedit         | website         | data soal      | tersimpan ke    | tersimpan ke      |              |
|                | data soal        | -Login          | -Klik tombol   | database        | database          |              |
|                |                  | admin           | update         | -Berhasil       | - Berhasil        |              |
|                |                  | -Klik           |                | Mengupdate      | Mengupdate        |              |
|                |                  | tombol edit     |                | Data Soal       | Data Soal         |              |
|                |                  |                 |                |                 |                   |              |
|                |                  |                 |                | Mengembalika    | Mengembalika      |              |
|                |                  |                 |                | n ke form       | n ke form         |              |

**Tabel 5.4 Tabel Pengujian Menu Mengelola Data Soal** 

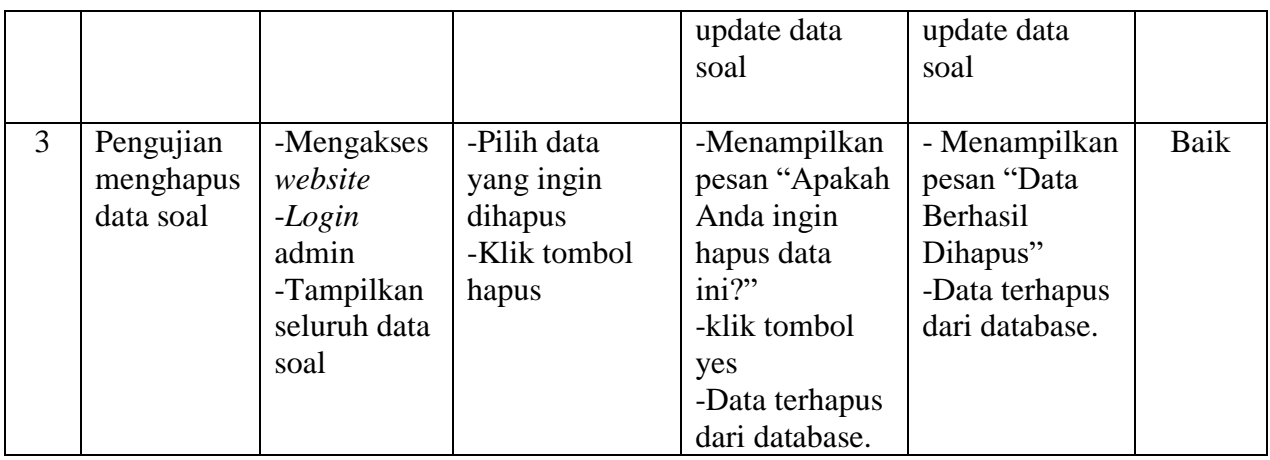

## 5. Pengujian Menu Mengelola Data Admin

Pada tahap ini, dilakukan pengujian pada menu mengelola data admin untuk mengetahui apakah proses input mengelola data admin berjalan dengan baik atau tidak. Hasil pengujian pada menu mengelola data admin dapat dilihat pada Tabel 5.5 dibawah ini :

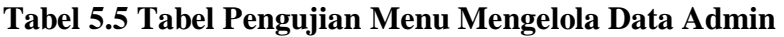

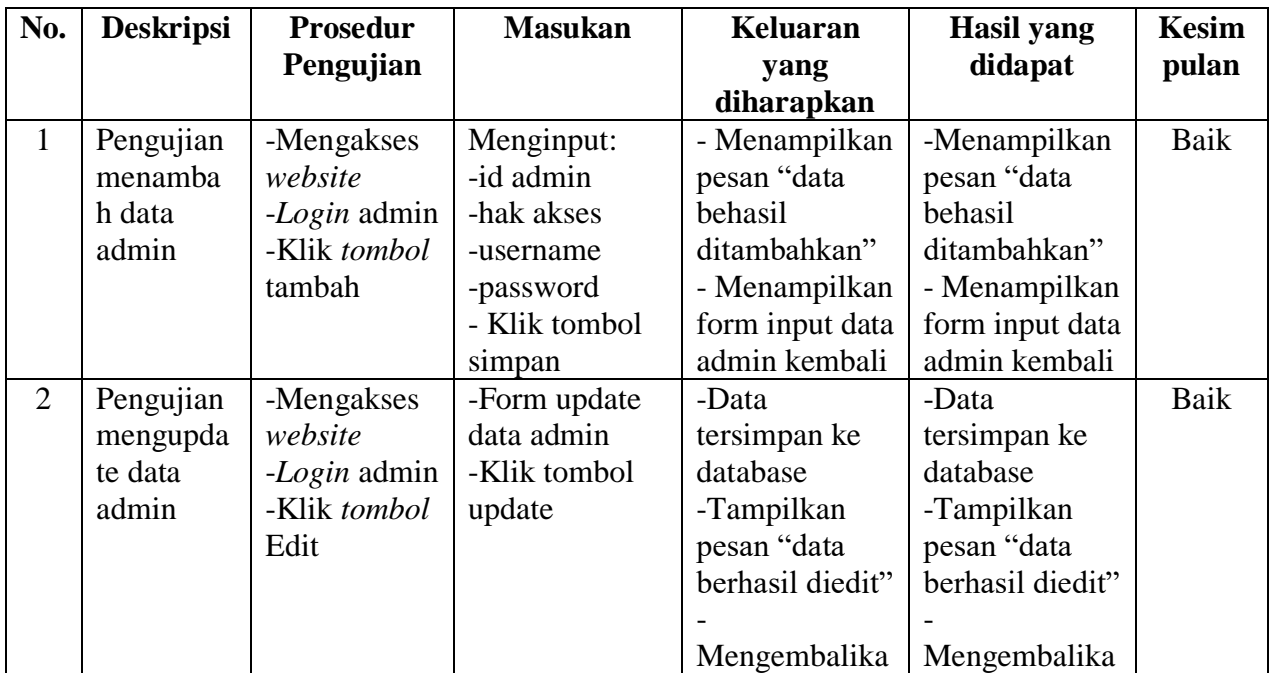

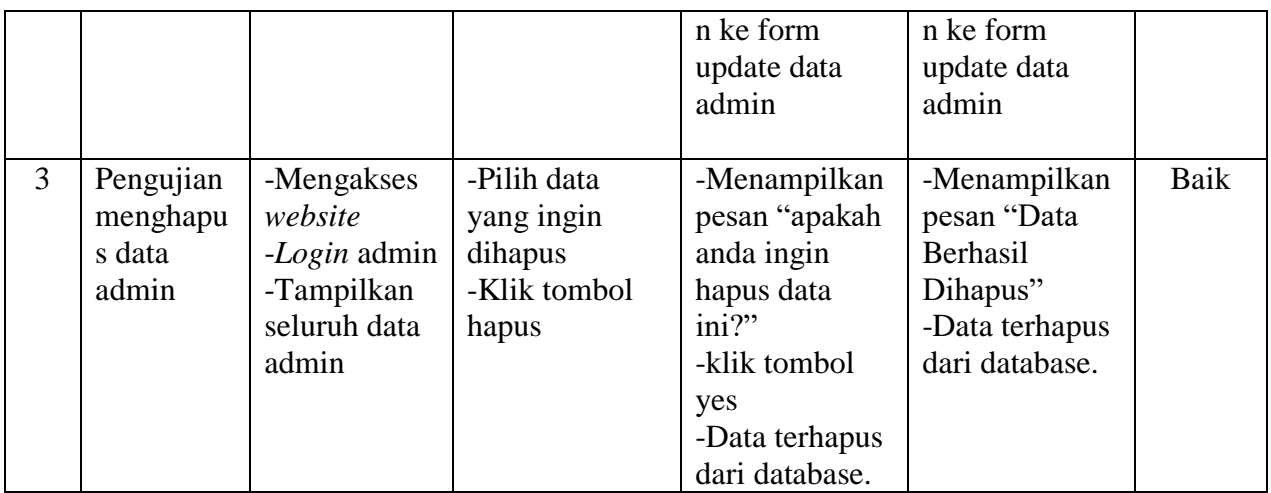

## 6. Pengujian Menu Mengelola Data HRD

Pada tahap ini, dilakukan pengujian pada menu mengelola data HRD untuk mengetahui apakah proses input mengelola data HRD berjalan dengan baik atau tidak. Hasil pengujian pada menu mengelola data HRD dapat dilihat pada Tabel 5.6 dibawah ini :

| No.            | <b>Deskripsi</b> | <b>Prosedur</b> | <b>Masukan</b> | Keluaran        | <b>Hasil</b> yang | <b>Kesim</b> |
|----------------|------------------|-----------------|----------------|-----------------|-------------------|--------------|
|                |                  | Pengujian       |                | yang            | didapat           | pulan        |
|                |                  |                 |                | diharapkan      |                   |              |
| 1              | Pengujian        | -Mengakses      | Menginput:     | - Menampilkan   | -Menampilkan      | Baik         |
|                | menamba          | website         | -nama hrd      | pesan "data     | pesan "data       |              |
|                | h data hrd       | -Login admin    | -telepon hrd   | behasil         | behasil           |              |
|                |                  | -Klik tombol    | -Jenis kelamin | ditambahkan"    | ditambahkan"      |              |
|                |                  | tambah          | -alamat hrd    | - Menampilkan   | - Menampilkan     |              |
|                |                  |                 | -username      | form input data | form input data   |              |
|                |                  |                 | -password      | hrd kembali     | hrd kembali       |              |
|                |                  |                 | - Klik tombol  |                 |                   |              |
|                |                  |                 | simpan         |                 |                   |              |
| $\overline{2}$ | Pengujian        | -Mengakses      | -Form update   | -Data           | -Data             | Baik         |
|                | mengupda         | website         | data hrd       | tersimpan ke    | tersimpan ke      |              |
|                | te data hrd      | -Login admin    | -Klik tombol   | database        | database          |              |
|                |                  | -Klik tombol    | update         |                 |                   |              |
|                |                  | Edit            |                |                 |                   |              |

**Tabel 5.6 Tabel Pengujian Menu Mengelola Data HRD**

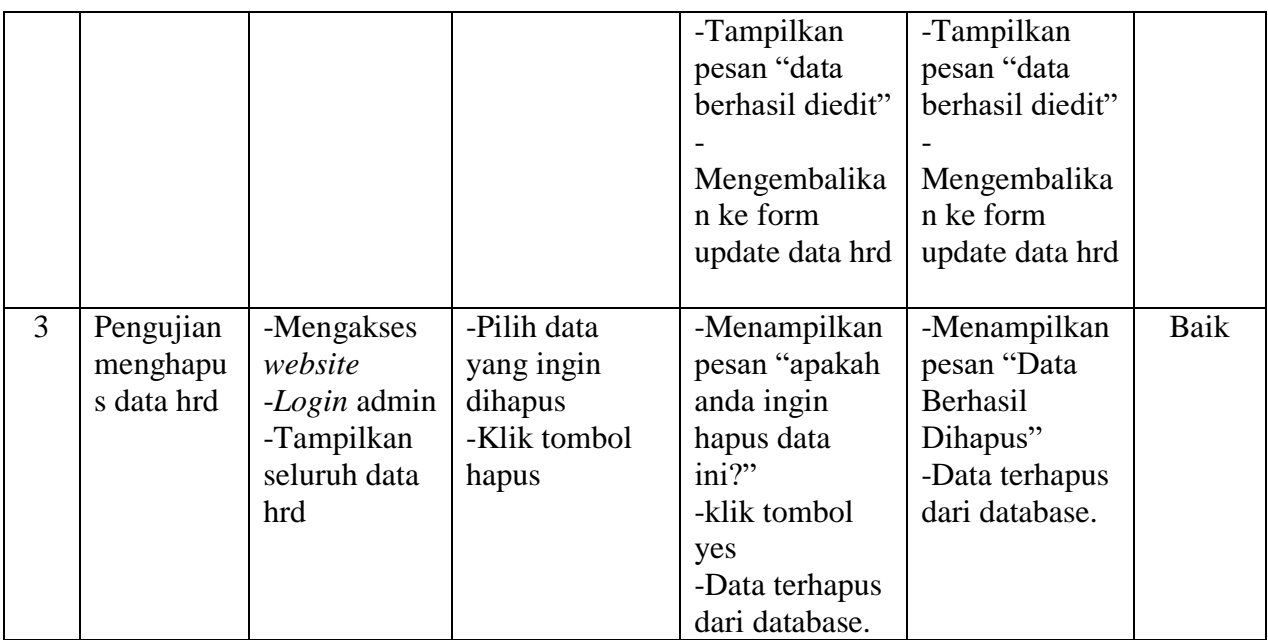

## 7. Pengujian Menu Mengelola Data Pelamar

Pada tahap ini, dilakukan pengujian pada menu mengelola data pelamar untuk mengetahui apakah proses input mengelola data pelamar berjalan dengan baik atau tidak. Hasil pengujian pada menu mengelola data pelamar dapat dilihat pada Tabel 5.7 dibawah ini :

| No.          | <b>Deskripsi</b> | <b>Prosedur</b> | <b>Masukan</b> | <b>Keluaran</b> | <b>Hasil</b> yang | <b>Kesim</b> |
|--------------|------------------|-----------------|----------------|-----------------|-------------------|--------------|
|              |                  | Pengujian       |                | yang            | didapat           | pulan        |
|              |                  |                 |                | diharapkan      |                   |              |
| $\mathbf{I}$ | Pengujian        | -Mengakses      | Menginput:     | - Menampilkan   | -Menampilkan      | Baik         |
|              | menamba          | website         | -nama          | pesan "data     | pesan "data       |              |
|              | h data           | -Login admin    | pendaftar      | behasil         | behasil           |              |
|              | pelamar          | -Klik tombol    | -tempat lahir  | ditambahkan"    | ditambahkan"      |              |
|              |                  | tambah          | -tanggal lahir | - Menampilkan   | - Menampilkan     |              |
|              |                  |                 | -jenis kelamin | form input data | form input data   |              |
|              |                  |                 | -alamat        | pelamar         | pelamar           |              |
|              |                  |                 | -telepon       | kembali         | kembali           |              |
|              |                  |                 | -email         |                 |                   |              |

**Tabel 5.7 Tabel Pengujian Menu Mengelola Data Pelamar**

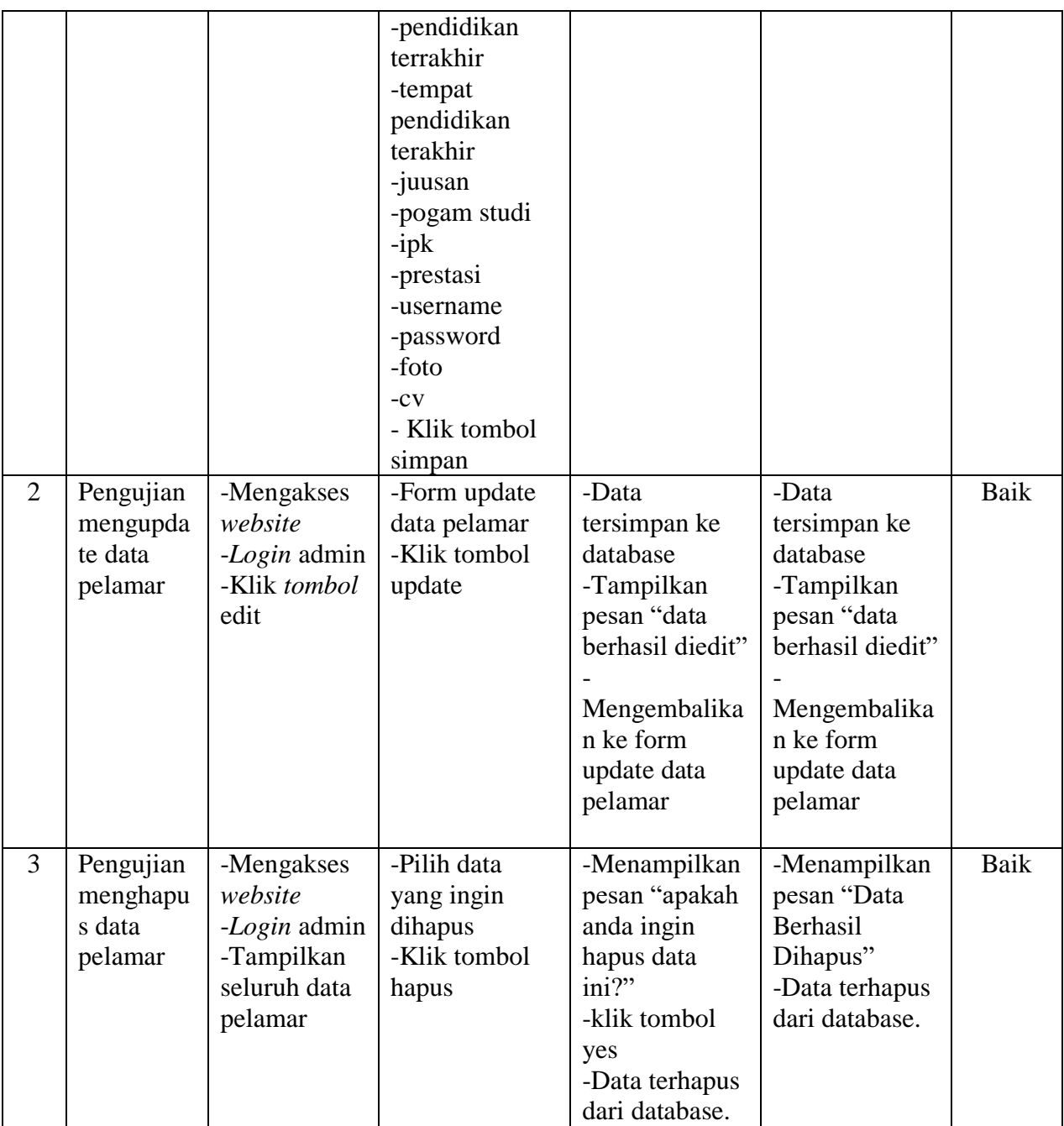

# 8. Pengujian Menu Mengelola Nilai Soal

Pada tahap ini, dilakukan pengujian pada menu mengelola nilai soal untuk mengetahui apakah proses input mengelola nilai soal berjalan dengan baik atau tidak. Hasil pengujian pada menu mengelola nilai soal dapat dilihat pada Tabel 5.8 dibawah ini :

| No.            | <b>Deskripsi</b> | <b>Prosedur</b> | <b>Masukan</b>  | <b>Keluaran</b>  | <b>Hasil</b> yang | <b>Kesim</b> |
|----------------|------------------|-----------------|-----------------|------------------|-------------------|--------------|
|                |                  | Pengujian       |                 | yang             | didapat           | pulan        |
|                |                  |                 |                 | diharapkan       |                   |              |
| $\mathbf{1}$   | Pengujian        | -Mengakses      | Menginput:      | - Menampilkan    | -Menampilkan      | Baik         |
|                | menamba          | website         | -id pendaftarr  | pesan "data      | pesan "data       |              |
|                | h nilai          | -Login admin    | -nilai          | behasil          | behasil           |              |
|                | soal             | -Klik tombol    | -keterangan     | ditambahkan"     | ditambahkan"      |              |
|                |                  | tambah          | - Klik tombol   | - Menampilkan    | - Menampilkan     |              |
|                |                  |                 | simpan          | form input data  | form input data   |              |
|                |                  |                 |                 | nilai soal       | nilai soal        |              |
|                |                  |                 |                 | kembali          | kembali           |              |
| $\overline{2}$ | Pengujian        | -Mengakses      | -Form update    | -Data            | -Data             | Baik         |
|                | mengupda         | website         | data nilai soal | tersimpan ke     | tersimpan ke      |              |
|                | te data          | -Login admin    | -Klik tombol    | database         | database          |              |
|                | nilai soal       | -Klik tombol    | update          | -Tampilkan       | -Tampilkan        |              |
|                |                  | edit            |                 | pesan "data      | pesan "data       |              |
|                |                  |                 |                 | berhasil diedit" | berhasil diedit"  |              |
|                |                  |                 |                 |                  |                   |              |
|                |                  |                 |                 | Mengembalika     | Mengembalika      |              |
|                |                  |                 |                 | n ke form        | n ke form         |              |
|                |                  |                 |                 | update data      | update data       |              |
|                |                  |                 |                 | nilai soal       | nilai soal        |              |
|                |                  |                 |                 |                  |                   |              |
| $\overline{3}$ | Pengujian        | -Mengakses      | -Pilih data     | -Menampilkan     | -Menampilkan      | Baik         |
|                | menghapu         | website         | yang ingin      | pesan "apakah    | pesan "Data       |              |
|                | s data nilai     | -Login admin    | dihapus         | anda ingin       | Berhasil          |              |
|                | soal             | -Tampilkan      | -Klik tombol    | hapus data       | Dihapus"          |              |
|                |                  | seluruh data    | hapus           | ini?"            | -Data terhapus    |              |
|                |                  | nilai soal      |                 | -klik tombol     | dari database.    |              |
|                |                  |                 |                 | yes              |                   |              |
|                |                  |                 |                 | -Data terhapus   |                   |              |
|                |                  |                 |                 | dari database.   |                   |              |

**Tabel 5.8 Tabel Pengujian Menu Mengelola Nilai Soal**

9. Pengujian Menu Mengelola Data Galeri

Pada tahap ini, dilakukan pengujian pada menu mengelola data galeri untuk mengetahui apakah proses input mengelola data galeri berjalan dengan baik atau tidak. Hasil pengujian pada menu mengelola data galeri dapat dilihat pada Tabel 5.9 dibawah ini :

| No.            | <b>Deskripsi</b>   | <b>Prosedur</b>            | <b>Masukan</b>          | <b>Keluaran</b>     | <b>Hasil</b> yang                | <b>Kesim</b> |
|----------------|--------------------|----------------------------|-------------------------|---------------------|----------------------------------|--------------|
|                |                    | Pengujian                  |                         | yang                | didapat                          | pulan        |
|                |                    |                            |                         | diharapkan          |                                  |              |
| $\mathbf{1}$   | Pengujian          | -Mengakses                 | Menginput:              | - Menampilkan       | -Menampilkan                     | Baik         |
|                | menamba            | website                    | -judul                  | pesan "data         | pesan "data                      |              |
|                | h data             | -Login admin               | -foto                   | behasil             | behasil                          |              |
|                | galeri             | -Klik tombol               | -keterangan             | ditambahkan"        | ditambahkan"                     |              |
|                |                    | tambah                     | - Klik tombol           | - Menampilkan       | - Menampilkan                    |              |
|                |                    |                            | simpan                  | form input data     | form input data                  |              |
|                |                    |                            |                         | galeri kembali      | galeri kembali                   |              |
| $\overline{2}$ | Pengujian          | -Mengakses                 | -Form update            | -Data               | -Data                            | Baik         |
|                | mengupda           | website                    | data galeri             | tersimpan ke        | tersimpan ke                     |              |
|                | te data            | -Login admin               | -Klik tombol            | database            | database                         |              |
|                | galeri             | -Klik tombol               | update                  | -Tampilkan          | -Tampilkan                       |              |
|                |                    | edit                       |                         | pesan "data         | pesan "data                      |              |
|                |                    |                            |                         | berhasil diedit"    | berhasil diedit"                 |              |
|                |                    |                            |                         |                     |                                  |              |
|                |                    |                            |                         | Mengembalika        | Mengembalika                     |              |
|                |                    |                            |                         | n ke form           | n ke form                        |              |
|                |                    |                            |                         | update data         | update data                      |              |
|                |                    |                            |                         | galeri              | galeri                           |              |
|                |                    |                            |                         |                     |                                  |              |
| $\overline{3}$ | Pengujian          | -Mengakses                 | -Pilih data             | -Menampilkan        | -Menampilkan                     | <b>Baik</b>  |
|                | menghapu<br>s data | website                    | yang ingin              | pesan "apakah       | pesan "Data<br>Berhasil          |              |
|                |                    | -Login admin               | dihapus<br>-Klik tombol | anda ingin          |                                  |              |
|                | galeri             | -Tampilkan<br>seluruh data |                         | hapus data<br>ini?" | Dihapus"                         |              |
|                |                    |                            | hapus                   |                     | -Data terhapus<br>dari database. |              |
|                |                    | galeri                     |                         | -klik tombol        |                                  |              |
|                |                    |                            |                         | yes                 |                                  |              |
|                |                    |                            |                         | -Data terhapus      |                                  |              |
|                |                    |                            |                         | dari database.      |                                  |              |

**Tabel 5.9 Tabel Pengujian Menu Mengelola Data Galeri**

10. Pengujian Menu Mengelola Data Kategori Pekerjaan

Pada tahap ini, dilakukan pengujian pada menu mengelola data kategori pekerjaan untuk mengetahui apakah proses input mengelola data kategori pekerjaan berjalan dengan baik atau tidak. Hasil pengujian dapat dilihat pada Tabel 5.10 dibawah ini :

| No.            | <b>Deskripsi</b> | <b>Prosedur</b> | <b>Masukan</b> | <b>Keluaran</b>  | <b>Hasil</b> yang | <b>Kesim</b> |
|----------------|------------------|-----------------|----------------|------------------|-------------------|--------------|
|                |                  | Pengujian       |                | yang             | didapat           | pulan        |
|                |                  |                 |                | diharapkan       |                   |              |
| $\mathbf{1}$   | Pengujian        | -Mengakses      | Menginput:     | - Menampilkan    | -Menampilkan      | Baik         |
|                | menamba          | website         | - kategori     | pesan "data      | pesan "data       |              |
|                | h data           | -Login admin    | pekerjaan      | behasil          | behasil           |              |
|                | kategori         | -Klik tombol    | - Klik tombol  | ditambahkan"     | ditambahkan"      |              |
|                | pekerjaan        | tambah          | simpan         | - Menampilkan    | - Menampilkan     |              |
|                |                  |                 |                | form input data  | form input data   |              |
|                |                  |                 |                | kategori         | kategori          |              |
|                |                  |                 |                | pekerjaan        | pekerjaan         |              |
|                |                  |                 |                | kembali          | kembali           |              |
| $\overline{2}$ | Pengujian        | -Mengakses      | -Form update   | -Data            | -Data             | Baik         |
|                | mengupda         | website         | data kategori  | tersimpan ke     | tersimpan ke      |              |
|                | te data          | -Login admin    | pekerjaan      | database         | database          |              |
|                | kategori         | -Klik tombol    | -Klik tombol   | -Tampilkan       | -Tampilkan        |              |
|                | pekerjaan        | edit            | update         | pesan "data      | pesan "data       |              |
|                |                  |                 |                | berhasil diedit" | berhasil diedit"  |              |
|                |                  |                 |                |                  |                   |              |
|                |                  |                 |                | Mengembalika     | Mengembalika      |              |
|                |                  |                 |                | n ke form        | n ke form         |              |
|                |                  |                 |                | update data      | update data       |              |
|                |                  |                 |                | kategori         | kategori          |              |
|                |                  |                 |                | pekerjaan        | pekerjaan         |              |
|                |                  |                 |                |                  |                   |              |
| $\overline{3}$ | Pengujian        | -Mengakses      | -Pilih data    | -Menampilkan     | -Menampilkan      | Baik         |
|                | menghapu         | website         | yang ingin     | pesan "apakah    | pesan "Data       |              |
|                | s data           | -Login admin    | dihapus        | anda ingin       | Berhasil          |              |
|                | kategori         | -Tampilkan      | -Klik tombol   | hapus data       | Dihapus"          |              |
|                | pekerjaan        | seluruh data    | hapus          | ini?"            | -Data terhapus    |              |
|                |                  | galeri          |                | -klik tombol     | dari database.    |              |
|                |                  |                 |                | yes              |                   |              |

**Tabel 5.10 Tabel Pengujian Menu Mengelola Kategori Pekerjaan**

#### **5.3 ANALISIS HASIL YANG DICAPAI**

Setelah melakukan berbagai pengujian pada perancangan aplikasi rekrutmen karyawan baru pada PT.Binakarsa Mandiri Jambi, maka didapatkan hasil evaluasi dari kemampuan sistem dalam mengolah data rekrutmen karyawan baru yang ingin disampaikan kepada calon pelamar yang merupakan calon karyawan baru. Adapun kelebihan dan kelemahan dari sistem tersebut adalah sebagai berikut :

Adapun kelebihan dari sistem baru ini adalah sebagai berikut :

- 1. Sistem aplikasi rekrutmen ini dapat menjadi solusi pendaftaran bagi pelamar dan mempermudah akses pendaftaran yang sebelumnya jarak yang jauh menjadi penghalang bagi pelamar yang bertempat tinggal jauh dari PT.Binakarsa Mandiri Jambi, dan dengan adanya sistem ini dapat membantu para pelamar dapat mengakses atau mendaftarkan pekerjaan sebagai calon karyawan baru.
- 2. Dalam hal efisiensi waktu, dengan persiapan sistem aplikasi rekrutmen karyawan baru ini dapat mengoptimalkan penyebaran informasi dan pelayanan yang diharapkan dengan baik dan cepat dalam segi promosi pendaftaran calon karyawan baru pada PT.Binakarsa Mandiri Jambi.

Adapun kelemahan dari sistem baru ini adalah sebagai berikut :

- 1. Sistem ini dapat dilihat hanya pada koneksi internet sehingga menuntut pengguna yang ingin melihat informasi pendaftaran terhubung dengan koneksi internet.
- 2. Sistem aplikasi rekrutmen karyawan baru ini hanya menampilkan menumenu sesuai data yang diberikan oleh pihak PT.Binakarsa Mandiri Jambi.

Dari kelebihan dan kelemahan sistem diatas, maka dapat disimpulkan bahwa aplikasi rekrutmen karyawan baru pada PT.Binakarsa Mandiri Jambi untuk mempermudah dan mengoptimalkan staff yang mendapatkan tugas dalam mengelola penyebaran informasi rekrutmen sebagai calon karyawan baru.